CF-T4

# **Service Manual** Personal Computer

This is the Service Manual for the following areas. M …for U.S.A. and Canada

# Model No. CF-T4HWETZBM

### $\triangle$  WARNING

This service information is designed for experienced repair technicians only and is not designed for use by the general public. It does not contain warnings or cautions to advise non-technical individuals of potential dangers in attempting to service a product.<br>Products powered by electricity should be serviced or repaired only by experienced profe or repair the product or products dealt with in this service information by anyone else could result in serious injury or death.

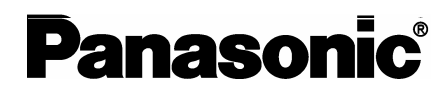

© 2006 Matsushita Electric Industrial Co., Ltd. All rights reserved. Unauthorized copying and distribution is a violation of law.

# **CONTENTS**

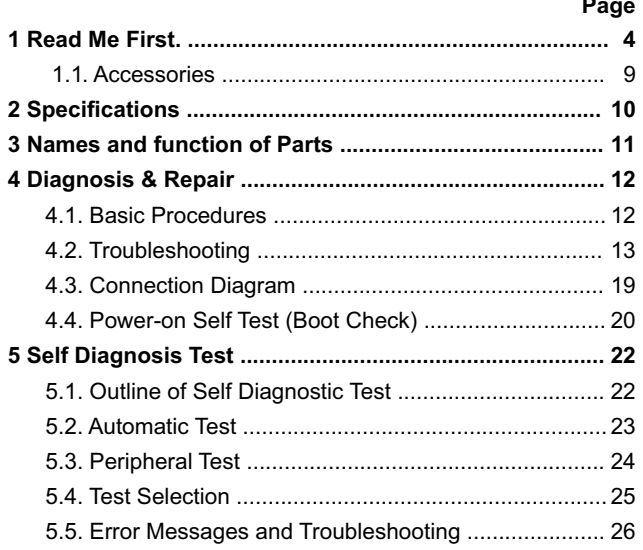

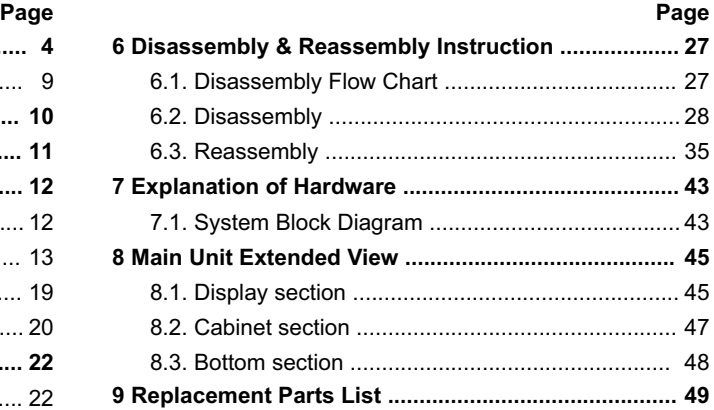

For U.K.

# **WARNINGS**

#### This apparatus must be earthed for your safety.

To ensure safe operation the three-pin plug must be inserted only into a standard three-pin power point which is effectively earthed through the normal household wiring.

Extension cords used with the equipment must be three-core and be correctly wired to provide connection to earth. Wrongly wired extension cords are a major cause of fatalities.

The fact that the equipment operates satisfactorily does not imply that the power point is earthed and that the installation is completely safe.

For your safety, if you have any doubt about the effective earthing of the power point, consult a qualified electrician.

#### FOR YOUR SAFETY PLEASE READ THE FOLLOWING TEXT CAREFULLY

This appliance is supplied with a moulded three pin mains plug for your safety and convenience. A 3 amp fuse is fitted in this plug.

Should the fuse need to be replaced please ensure that the replacement fuse has a rating of 3 amps and that it is approved by ASTA or BSI to BS 1362.

Check for the ASTA mark  $\hat{\otimes}$  or the BSI mark  $\hat{\check{\vee}}$  on the body of the fuse.

If the plug contains a removable fuse cover you must ensure that it is refitted when the fuse is replaced. If you lose the fuse cover the plug must not be used until a replacement cover is obtained.

A replacement fuse cover can be purchased from your local Panasonic Dealer.

IF THE FITTED MOULDED PLUG IS UNSUITABLE FOR THE SOCKET OUTLET IN YOUR HOME THEN THE FUSE SHOULD BE REMOVED AND THE PLUG CUT OFF AND DISPOSED OF SAFELY.

THERE IS A DANGER OF SEVERE ELECTRICAL SHOCK IF THE CUT OFF PLUG IS INSERTED **INTO ANY 13 AMP SOCKET.** 

If a new plug is to be fitted please observe the wiring code as shown below.

If in any doubt please consult a qualified electrician.

#### **Warning: THIS APPLIANCE MUST BE EARTHED.**

#### Important

The wires in this mains lead are coloured in accordance with the following code:

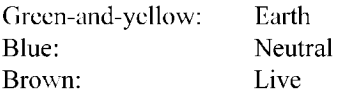

As the colours of the wires in the mains lead of this apparatus may not correspond with the coloured markings identifying the terminals in your plug, proceed as follows:

The wire which is coloured GREEN-and-YELLOW must be connected to the terminal in the plug which is marked by the letter E or by the safety earth symbol  $\bigoplus$  coloured GREEN or GREEN-and-

YELLOW.

The wire which is coloured Blue must be connected to the terminal which is marked with the letter N or coloured BLACK.

The wire which is coloured Brown must be connected to the terminal which is marked with the letter L or coloured RED.

The mains plug on this equipment must be used to disconnect the mains power. Please ensure that a socket outlet is available near the equipment and shall be easily accessible.

### $\blacksquare$  How to replace the fuse

Open the fuse compartment with a screwdriver and replace the fuse.

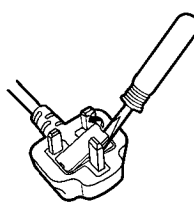

#### Warnings

• This equipment is not designed for connection to an IT power system. (An IT system is a system having no direct connections between live parts and Earth; the exposed-conduciveparts of the electrical installation are earthed.

An IT system is not permitted where the computer is directly connected to public supply systems in the U.K.)

• Disconnect the mains plug from the supply socket when the computer is not in use.

This equipment is produced to BS800/1983.

# **1 Read Me First**

### **Safety precautions**

- 1. Before servicing, unplug the power cord to prevent an electric shock.
- 2. When replacing parts, use only manufacture's recommended components for safety.
- 3. Check the condition of the power cord. Replace if wear or damage is evident.
- 4. After servicing, be sure to restore the lead dress, insulation barriers, insulation papers, shields, etc.

### **Lithium Battery**

#### **Lithium Battery!**

This computer contains a lithium battery to enable the date, time, and other data to be stored. The battery should only be exchanged by authorized service personnel.

Warning! A risk of explosion from incorrect installation or misapplication may possibly occur.

### **LITHIUM BATTERY A**

#### **· CAUTION**

Danger of explosion if battery is incorrectly replaced.

Replace only with the same or equivalent type recommended by the equipment manufacture. Discard used batteries according to the manufacturer's instructions.

### **Precautions**

### Usage

#### **Avoid Extreme Heat and Cold**

Do not store or use the computer in locations exposed to heat, direct sunlight, or extreme cold. Avoid moving the computer between locations with large temperature difference.

Operation:  $5 \text{ °C}$  to  $35 \text{ °C}$  {41  $\text{ °F}$  to  $95 \text{ °F}$ } -20 °C to 60 °C {-4 °F to 140 °F} Storage:

#### **Avoid Direct Sunlight on the LCD Panel**

The LCD panel should not be exposed to direct sunlight or ultraviolet light.

#### **Avoid Humidity, Liquids and Dust**

Do not store or use the computer in locations exposed to high humidity, liquids (including rain) or dust.

#### **Prevent Shock**

Avoid subjecting the computer to severe vibrations or impact. Do not place the computer inside a car trunk.

#### **Avoid Radio Frequency Interference**

Do not place the computer near a television or radio receiver.

#### **Avoiding low-temperature burns**

Avoid more than casual contact with any heat producing area of the notebook computer, AC adaptor, and any option or accessory you use with it. Even low heat, if warmer than body temperature, can cause a burn, if the skin is exposed to the heat source for a long enough period of time.

### **Handling**

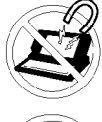

**Avoid Magnetic Fields** Keep the computer away from magnets. Data stored on the hard disk may be lost.

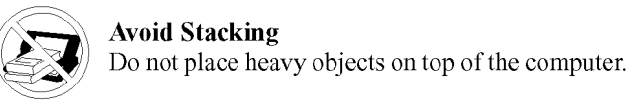

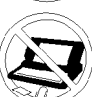

# **Keep Small Objects Away**

Do not insert paper clips or other small objects into the computer.

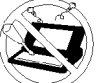

### Do Not Disassemble the Computer

Do not attempt to disassemble your computer.

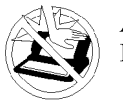

#### **Avoid Excessive Force on the Display** Do not apply excessive downward force on the display.

### **Cables**

Use of an interface cable longer than  $3 \text{ m}$  (9.84 feet) is not recommended.

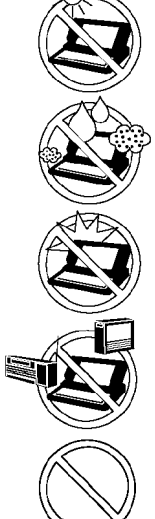

• Care should be exercised with regard to the following in order to avoid the possibility of overheating, fire or damage.

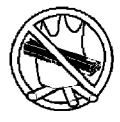

#### **Avoid Heat**

Do not throw the battery pack into a fire or expose it to excessive heat.

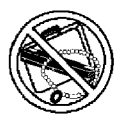

#### **Keep Articles Away**

Do not place the battery pack together with articles such as necklaces or hairpins when carrying or storing.

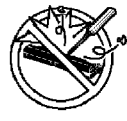

### Do Not Disassemble

Do not insert sharp objects into the battery pack, expose it to bumps or shocks, deform, disassemble, or modify it.

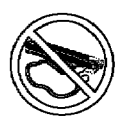

### Do Not Short

Do not short the positive  $(+)$  and negative  $(-)$ contacts.

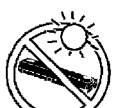

#### **Avoid Extreme Heat, Cold and Direct Sun**light

Do not charge, use or leave the battery pack for extended periods where it will be exposed to direct sunlight, in a hot place (in a car on a sunny day, for example), or in a cold place.

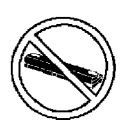

#### **Do Not Use With Any Other Computer**

The battery pack is rechargeable and was intended for the specified computer. Do not use it with a computer other than the one for which it was designed.

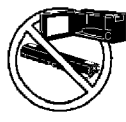

#### Do Not Put into a Microwave

Do not put the battery pack into a microwave oven or a pressurized chamber.

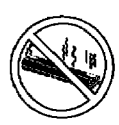

### **Stop Using**

Should the battery emit an abnormal odor, become hot to the touch, become discolored, change shape, or become in any way different from normal, remove it from the computer and stop using it.

- Do not touch the terminals on the battery pack. The battery pack may no longer function properly if the contacts are dirty or damaged.
- Do not expose the battery pack to water, or allow it to become wet.
- If the battery pack will not be used for a long period of time (a month or more), charge or discharge (use) the battery pack until the remaining battery level becomes 30% to 40% and store it in a cool, dry place.
- This computer prevents overcharging of the battery by recharging only when the remaining power is less than approx. 95% of capacity.
- The battery pack is not charged when the computer is first purchased. Be sure to charge it before using it for the first time. When the AC adaptor is connected to the computer, charging begins automatically.
- Should the battery leak and the fluid get into your eyes, do not rub your eyes. Immediately flush your eyes with clear water and see a doctor for medical treatment as soon as possible.

# **NOTE**

- The battery pack may become warm during recharging or normal use. This is completely normal.
- Recharging will not commence outside of the allowable temperature range (0 °C to 55 °C {32°F to 131 °F}).( $\mathbb{F}$ Reference "Battery Power") Once the allowable range requirement is satisfied, charging begins automatically. Note that the recharging time varies based on the usage conditions. (Recharging takes longer than usual when the temperature is 10  $^{\circ}$ C {50  $^{\circ}$ F} or less.)
- $\bullet$  If the temperature is low, the operating time is shortened. Only use the computer within the allowable temperature range.
- The battery pack is a consumable item. If the amount of ۰ time the computer can be run off a particular battery pack becomes dramatically shorter and repeated rechargings do not restore its performance, the battery pack should be replaced with a new one.
- When transporting a spare battery inside a package, briefcase, etc., it is recommended that it be placed in a plastic bag so that its contacts are protected.
- Always power off the computer when it is not in use. Leaving the computer on when the AC adaptor is not connected will exhaust the remaining battery capacity.

### **Saving Data on the Hard Disk**

#### • Do not expose your computer to shock.

Use care when handling your computer, shock may damage your hard disk or make your software applications and data unusable.

Do not power off your computer while software applications are running or hard disk drive indicator  $(\bigotimes)$  is on.

Properly shut Windows<sup>\*</sup> down to avoid problems.

- Save all valuable data to disks. Backing up data to disks will limit damage should trouble occur to your computer or should you inadvertently change or erase data.
- $\bullet$  Use the security function for all important data.

\* This computer uses Microsoft<sup>®</sup> Windows<sup>®</sup> XP Professional.

### **Computer Viruses**

Users are advised to purchase the latest versions of virus protection software and use them regularly. We recommend you run the software:

- After booting your Computer.
- After receiving data.

We recommend that you check data received on disks or from external sources, such as data downloaded from the Internet, e-mail, etc. (For compressed files, uncompress them before running a check).

### **When Using Peripheral Devices**

Pay strict attention to the following points to avoid damage to the computer, peripheral devices, cables ,etc. Also, in addition to following the manual and the Reference Manual, carefully read the instruction manuals for the peripheral devices being used.

- Use only peripheral devices that conform to the computer's specifications.
- Connect the devices properly, paying close attention to the condition and position of the connectors.
- If a connection cannot be made easily, do not apply undue force; check once more to confirm the condition and position of the connector (alignment of pins, etc.).
- $\bullet$  If the connector has holding screws, fasten the screws firmly.
- Do not carry the computer with cables attached, and do not pull on the cables forcefully.

### When Disposing of or Transferring Ownership of This Device

When disposing of or transferring ownership of this device, erase all data on the hard disk in order to prevent the theft of hard disk data. Even if you delete data or initialize the hard disk through normal Windows commands, data can still be read using special software. In order to erase all data, either have the data erased by a specialist (at a charge) or use the hard disk data erase utility (included). (Note that this hard disk data erase utility does not guarantee that data will be completely erased.)

Also note that if you transfer ownership of this device without deleting commercial software that you have installed to the hard disk, you may be in violation of licensing agreement for that software.

#### Environment

• Place the computer on a flat stable surface. Do not place the computer upright or allow it to tip over.

When the computer receives extremely strong shock after falling, the hard disk may become inoperable.

Temperature:  $5^{\circ}$ C to  $35^{\circ}$ C  $\{41^{\circ}$ F to  $95^{\circ}$ F}  $\bullet$  In use: Humidity: 30% to 80% RH (No condensation) Not in use: Temperature: -20 °C to 60 °C  $\{-4$  °F to 140 °F}

> $30\%$  to 90% RH (No condensation) Humidity:

#### Places not to use your computer

- Such areas may result in damage to the computer.
	- Areas with electronic equipment

These areas may interfere with your display or cause your computer to produce strange sounds

- Areas with extremely high/low temperatures
- Do not leave things near the computer that are sensitive to heat. During operation, the computer may become warm.

### **Handling**

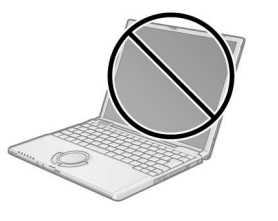

- This computer has been designed so as to minimize shock to the LCD and hard disk drive, etc., but no warranty is provided against such trouble. Therefore, as a precision instrument, be extremely careful in the handling.
- Do not carry the computer while the display is open, or carry it by gripping the display or the cabinet around the display (see figure upper left). When closing the display, ensure that the latch is positioned correctly in the slot.
- Do not drop or hit your computer against solid objects.
- Do not carry your computer when it is on.
- Remove all external devices, cables, PC Cards sticking out of the computer (see the figure lower left), SD memory cards, and MultiMedia Cards before transporting the computer.
- We recommend preparing a fully charged battery. When transporting a spare battery inside a package, briefcase, etc., it is recommended that it be placed in a plastic bag so that its contacts are protected.
- Always carry your computer with you. Never check it in with luggage. For use of the computer inside an aircraft, we recommend asking the airlines regarding their policy on this issue.
- It is a good idea to make backup copies on disks and carry them with you.

### Maintenance

#### **Touch Pad**

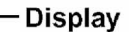

Avoid using water when cleaning the panel. Ingredients included in water may leave scratches and reduce readability of the screen.

<When cleaning dust/dirt>

Avoid rubbing off dust/dirt with cloth since it may leave scratch on the screen.

Sweep dust/dirt with fine brush, then wipe it with a dry soft cloth used for cleaning glasses. <When cleaning oily surface>

Apply camera lens cleaner on a soft gauze and clean it with gentle force. Then, wipe with a dry soft cloth used for cleaning glasses.

#### Areas excluding the display

Wipe these areas with a soft cloth, after applying water or detergent diluted with water to the soft cloth and firmly wringing out excess water.

### **CAUTION**

- Do not use benzene, thinner, or rubbing alcohol. Doing so may adversely affect the surface, e.g., discoloration. In addition, do not use commercially-available household cleaners and cosmetics, as they may contain components harmful to the surface.
- Do not directly add or spray water or detergent. If liquid enters the inside of the computer, it may cause it to work improperly or be damaged.

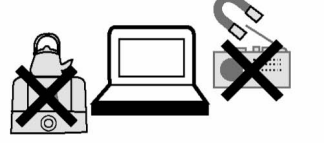

### 1.1. Accessories

Make sure the parts shown in the figure have been supplied. If any of these items are missing or is not working properly.

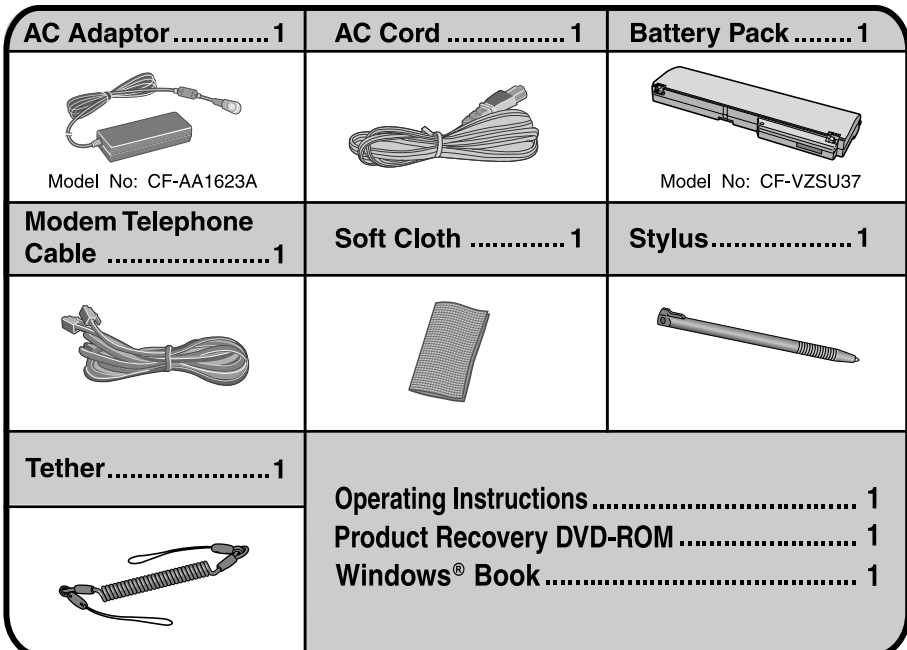

### Copyright

This manual is copyrighted by Matsushita Electric Industrial Co., Ltd. with all rights reserved. No part of this manual may be reproduced in any form without the prior written permission of Matsushita Electric Industrial Co., Ltd. No patent liability is assumed with respect to the use of the information contained herein.

© 2006 Matsushita Electric Industrial Co., Ltd. All Rights Reserved.

### **Disclaimer**

Computer specifications and manuals are subject to change without notice. Matsushita Electric Industrial Co., Ltd. assumes no liability for damage incurred directly or indirectly from errors, omissions or discrepancies between the computer and the manuals.

### **Trademarks**

Microsoft, Windows and the Windows logo are registered trademarks of Microsoft Corporation of the United States and/or other countries. Intel, Pentium and SpeedStep are either registered trademarks or trademarks of Intel Corporation. SD Logo is a trademark.

Adobe® and Acrobat® are either registered trademarks or trademarks of Adobe Systems Incorporated in the United States and/or other countries.

Panasonic is a registered trademark of Matsushita Electric Industrial Co., Ltd.

# **2. Specifications**

### **Main Specifications**

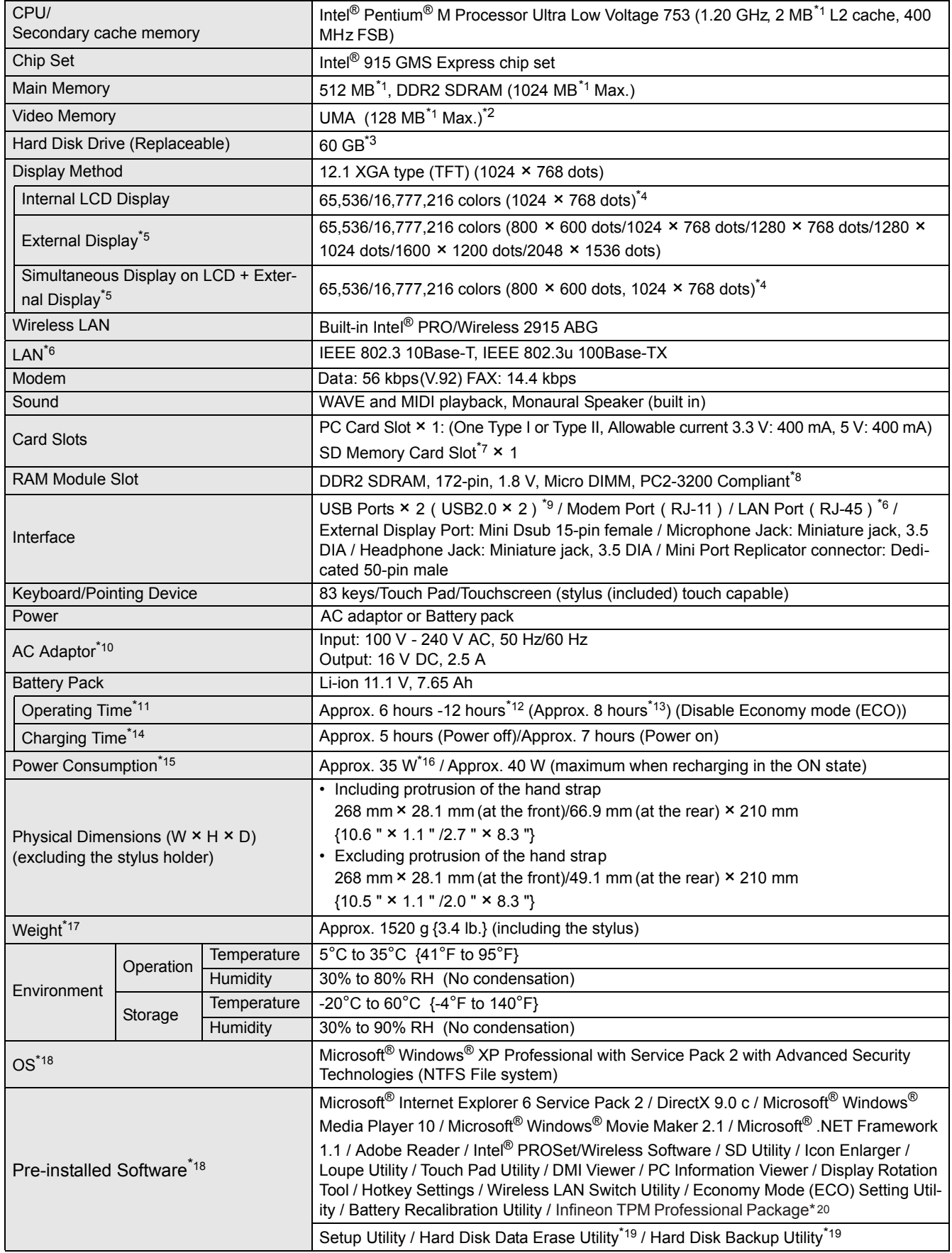

- \*1 1 MB = 1,048,576 bytes<br> $x^2$  A cogment of the main m
- A segment of the main memory is allotted automatically depending on the computer's operating status. The size of the Video Memory cannot be set by the user.
- <sup>\*3</sup> 1 GB = 1,000,000,000 bytes. Operating system or some application software will report as fewer GB.<br><sup>\*4</sup> A 16.777.216 soler display is ashioved by using the dithering function.
- A 16,777,216 color display is achieved by using the dithering function.
- \*5 Display may be impossible using some connected external displays.
- <sup>\*6</sup> Some devices cannot be used depending on the port type.<br><sup>\*7</sup> Operation has been confirmed for Panasonic SD memory of
- Operation has been confirmed for Panasonic SD memory cards with up to 2 GB capacity. The transfer rate using the SD memory card slot on this computer is 8 MB per second (this is a theoretical value, and differs from actual speeds). The transfer rate is 8 MB per second even if you use an SD memory card that supports high-speed transfer rates. Does not guarantee connection/ operation of all SD devices. Does not support MultiMedia card. Do not insert MultiMedia card.
- \*8 Only a RAM module designed for DDR2 (PC2-3200) can be added (Panasonic : CF-BAV0256U / CF-BAV0512U). JEDEC standard 214 pin Micro DIMM cannot be used. PC2100 / PC2700 172 pin Micro DIMM cannot be used.
- \*9 Does not guarantee operation of all USB-compatible peripherals.
- \*10 <Only for North America>
- The AC adaptor is compatible with power sources up to 240 V AC adaptor. This computer is supplied with a 125 V AC compatible AC cord.
- \*11 Varies depending on the usage conditions, CPU speed, etc. Measured value when the power saving function on the USB2.0 USB Root Hub is set to on. (At the time of purchase, the power saving function is set to off.
- When Economy Mode (ECO) is enabled, the operating time becomes approximately 20% shorter than when it is disabled.
- \*12 Measured using BatteryMark™ Version 4.0.1 (LCD brightness : Maximum Minimum).
- \*13 Measured using MobileMark™ 2002 (LCD brightness : 60 cd/m2).
- \*14 Varies depending on the usage conditions, CPU speed, etc. It may take a long time to charge a fully discharged battery.
- $*15$  Approx. 1.5 W when the battery pack is fully charged (or not being charged) and the computer is off.
- \*16 Rated power consumption.
- \*<sup>17</sup> Average value. May differ depending on models.
- $*18$  Operations of this computer are not quaranteed except for the pre-installed OS.
- \*19 The Product Recovery DVD-ROM is required.
- \*20 For information on TPM, input [c:\util\drivers\tpm\README.pdf] in [start] [Run] and refer to the installation manual of "Trusted Platform Module (TPM)". You need to install Infineon TPM Professional Package to use TPM.

#### $\bullet$  Wireless LAN

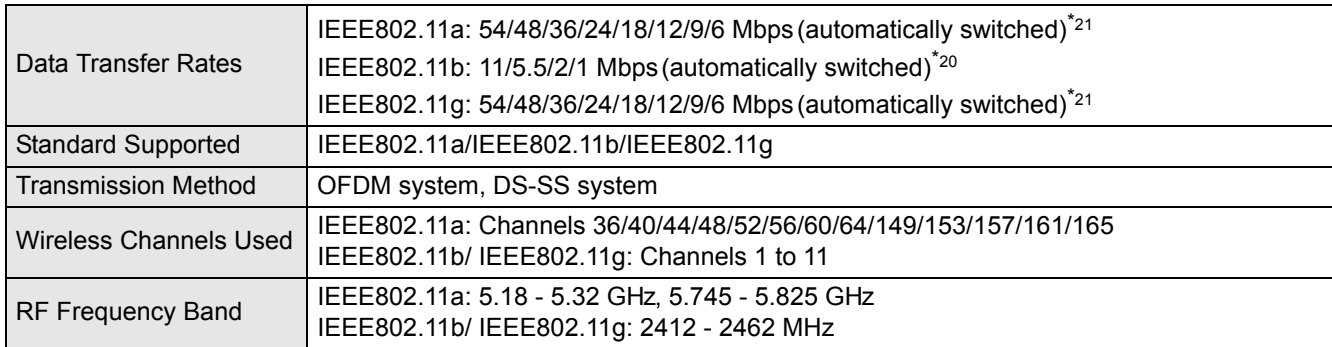

 $*21$  These are speeds specified in IEEE802.11a+b+g standards. Actual speeds may differ.

# **3. Names and Function of Parts**

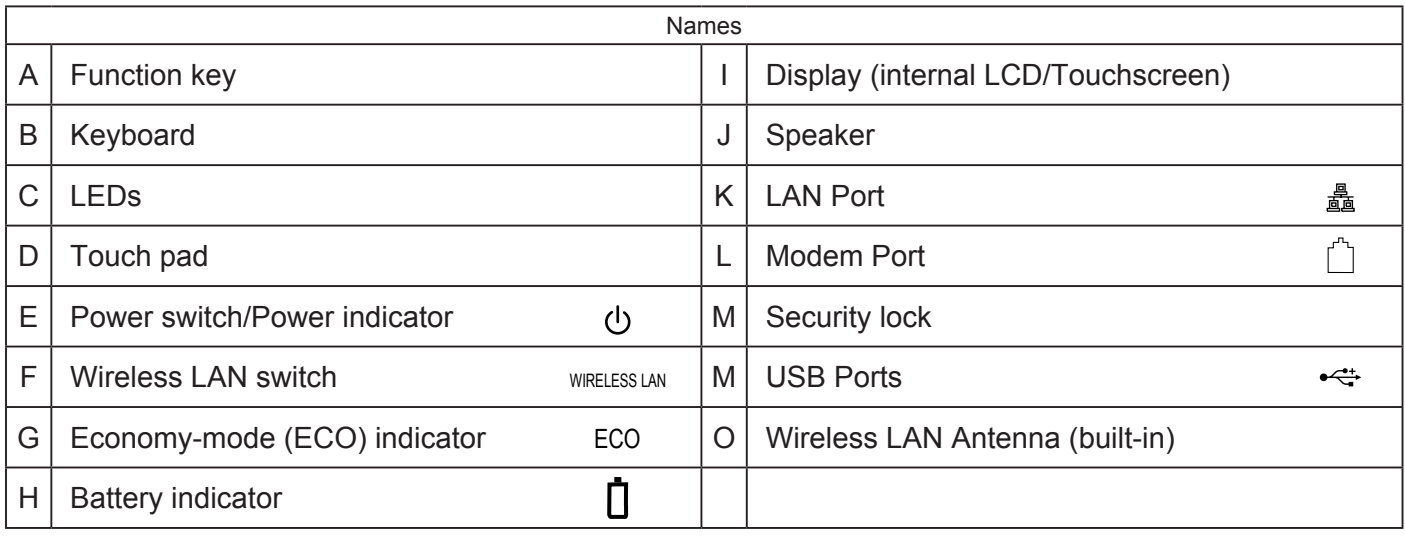

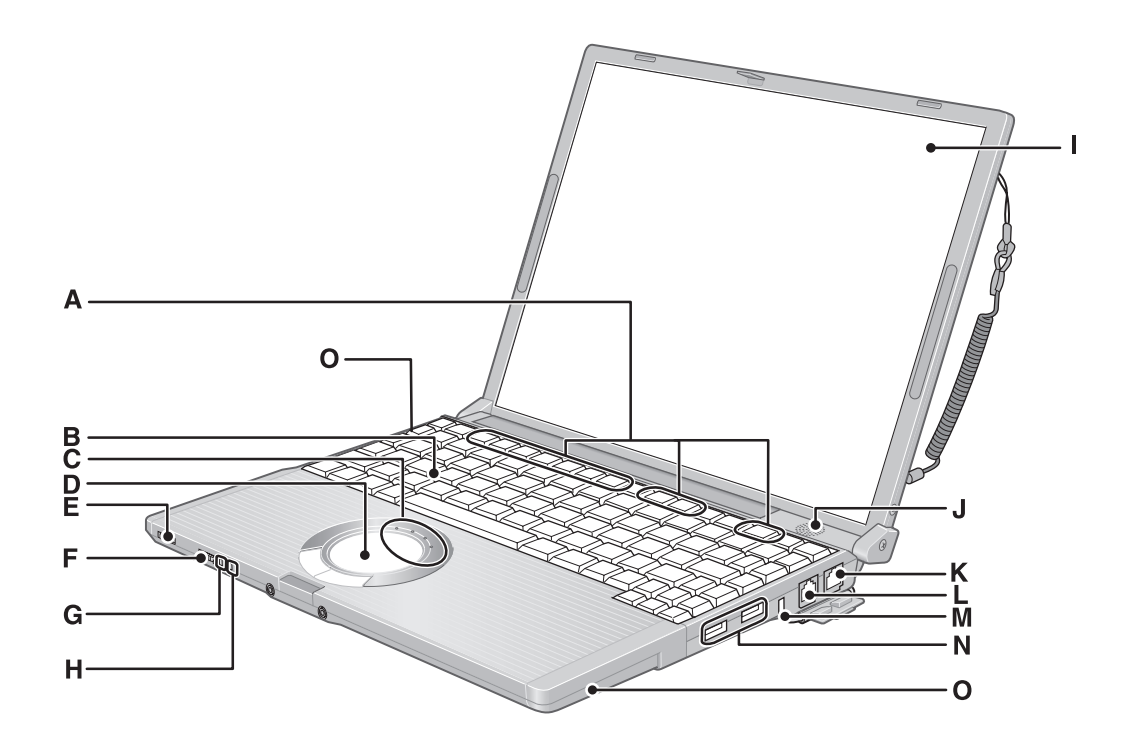

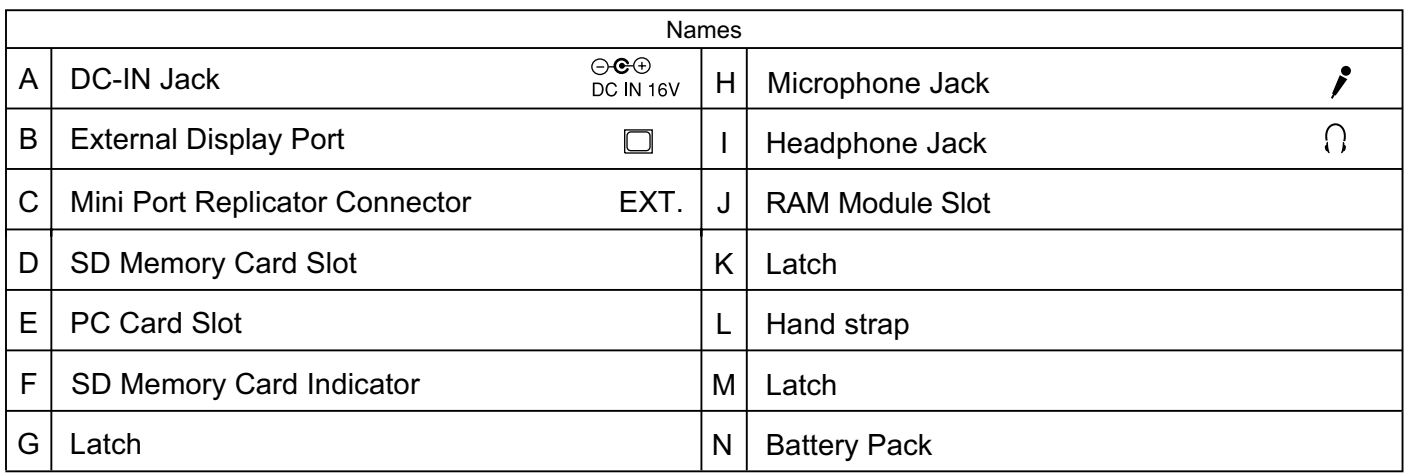

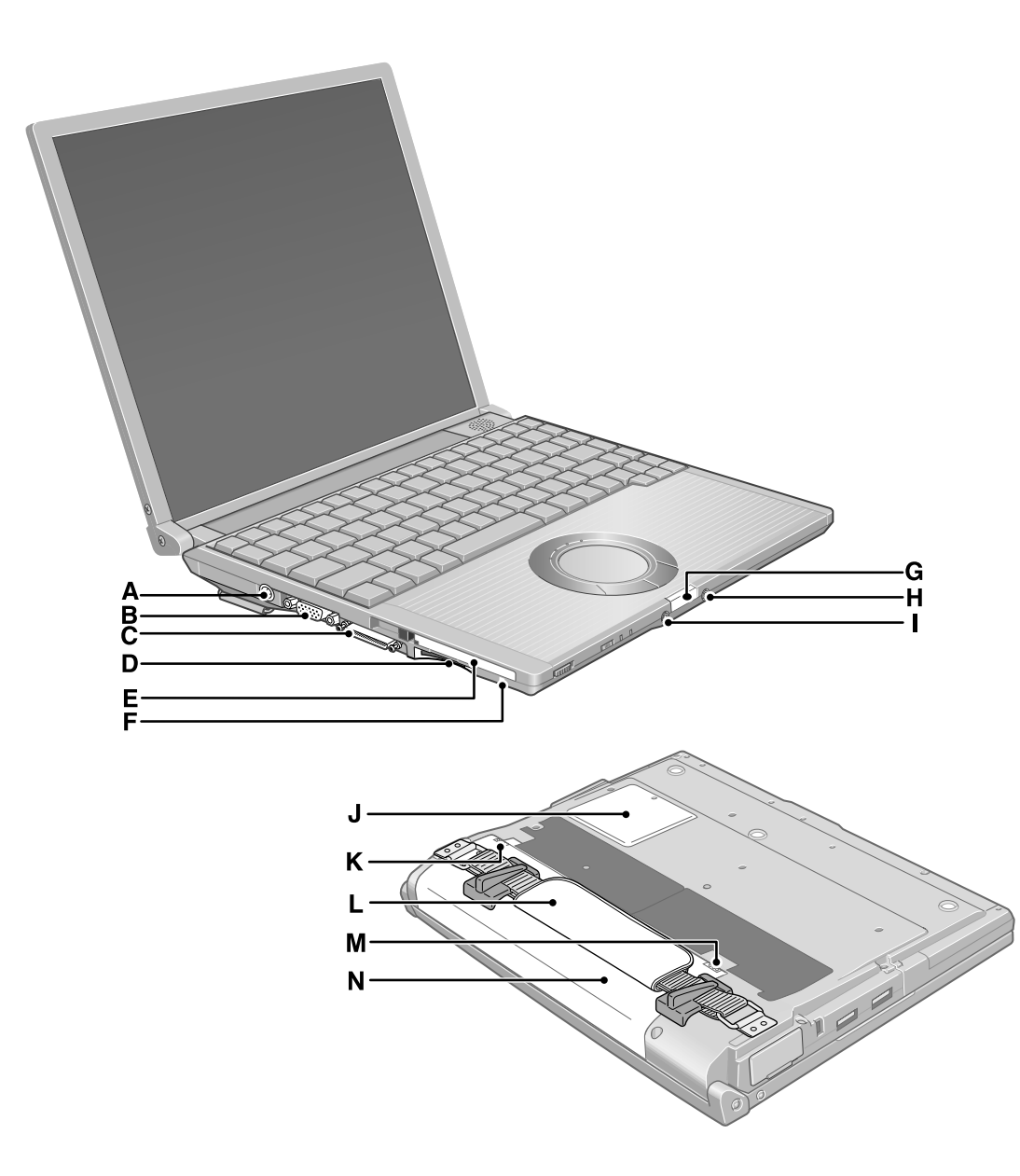

# **4 Diagnosis & Repair**

### **4.1. Basic Procedures**

The basic procedures for diagnosis, disassembly, and test of defective parts of a set to be repaired are summarized below. For details, refer to relevant pages in the Service Manual.

#### ● Flow Chart

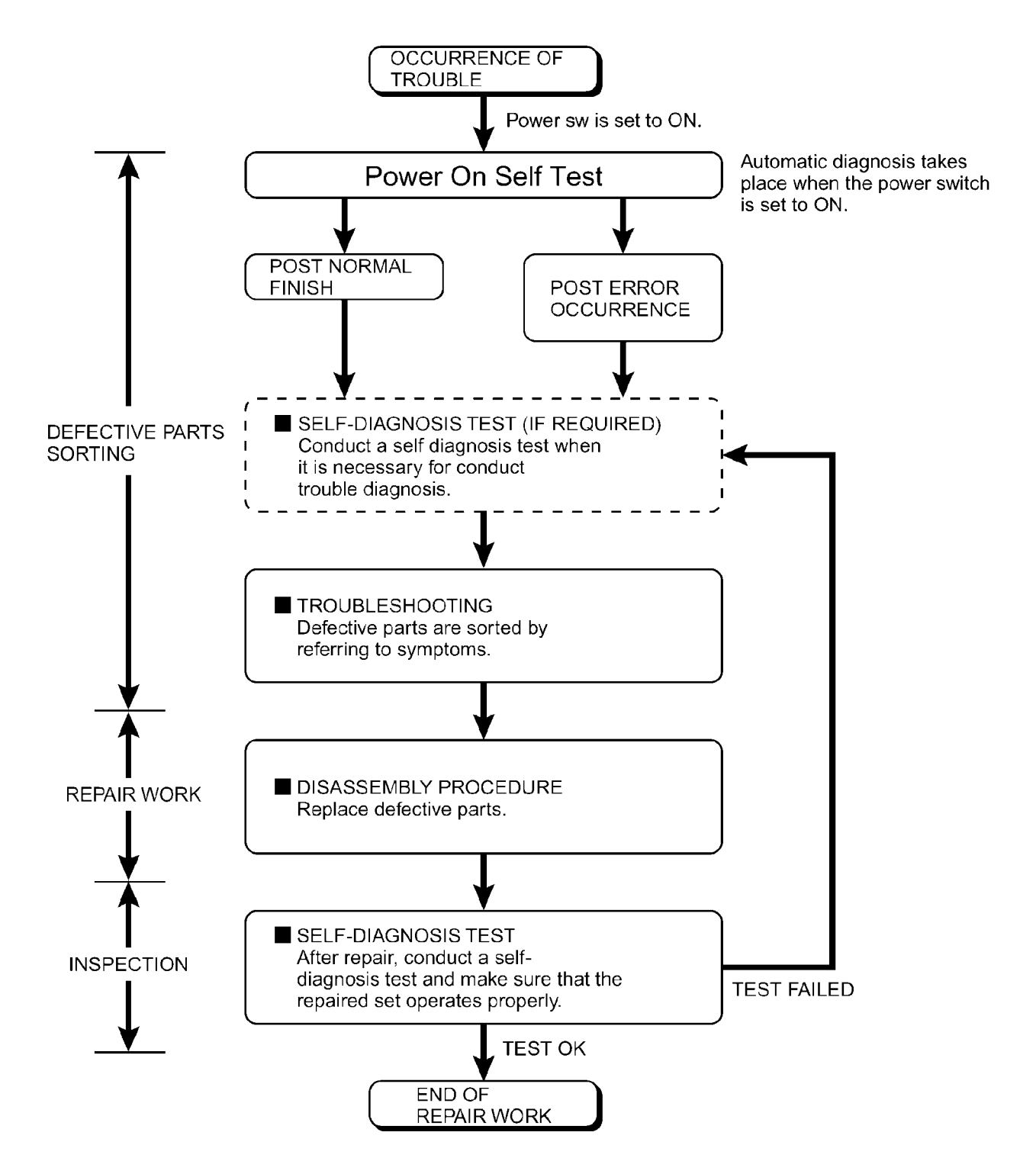

### **4.2. Troubleshooting**

Please take note of the following two points with regard to troubleshooting:

- 1. Diagnosis upon occurrence of heavy troubles, e.g. 'System cannot be turned ON', 'System fails to start', 'No display on screen', etc.
- 2. Explanation of each trouble, mainly symptom of trouble in operation.

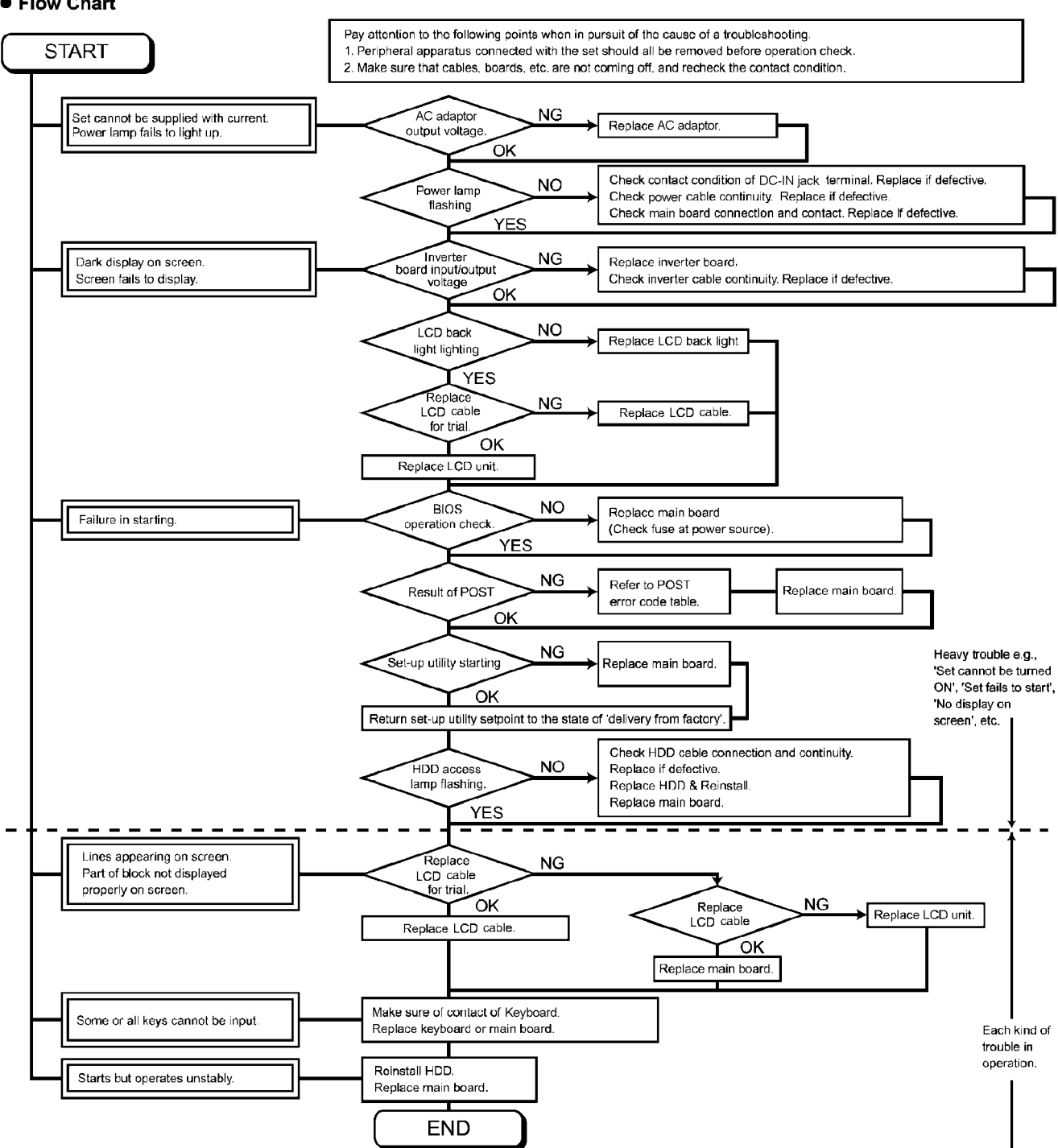

#### **• Flow Chart**

When a problem occurs, refer to this page.<br>If a problem appears to be related to a software application, read the software related manual.

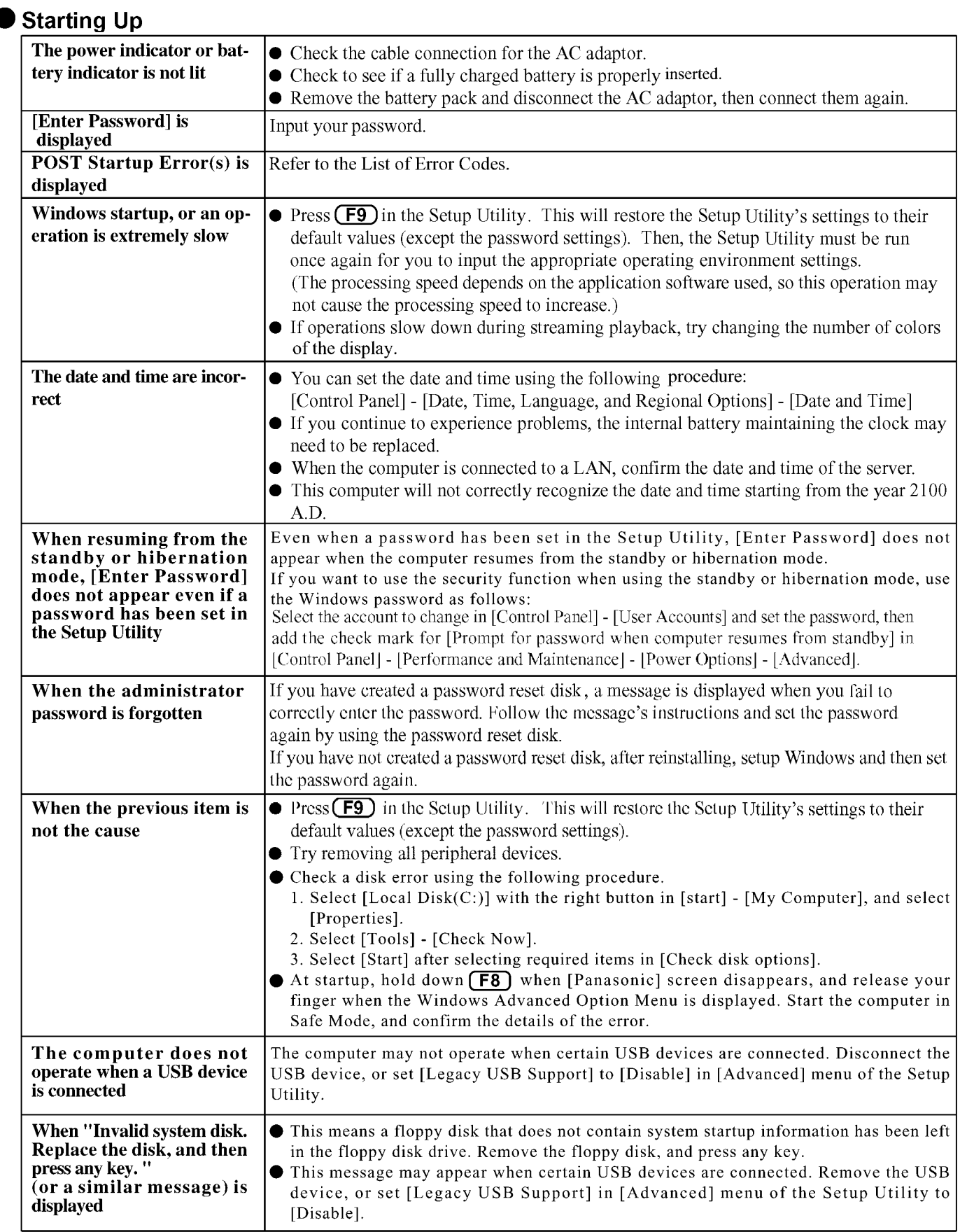

### ● Display

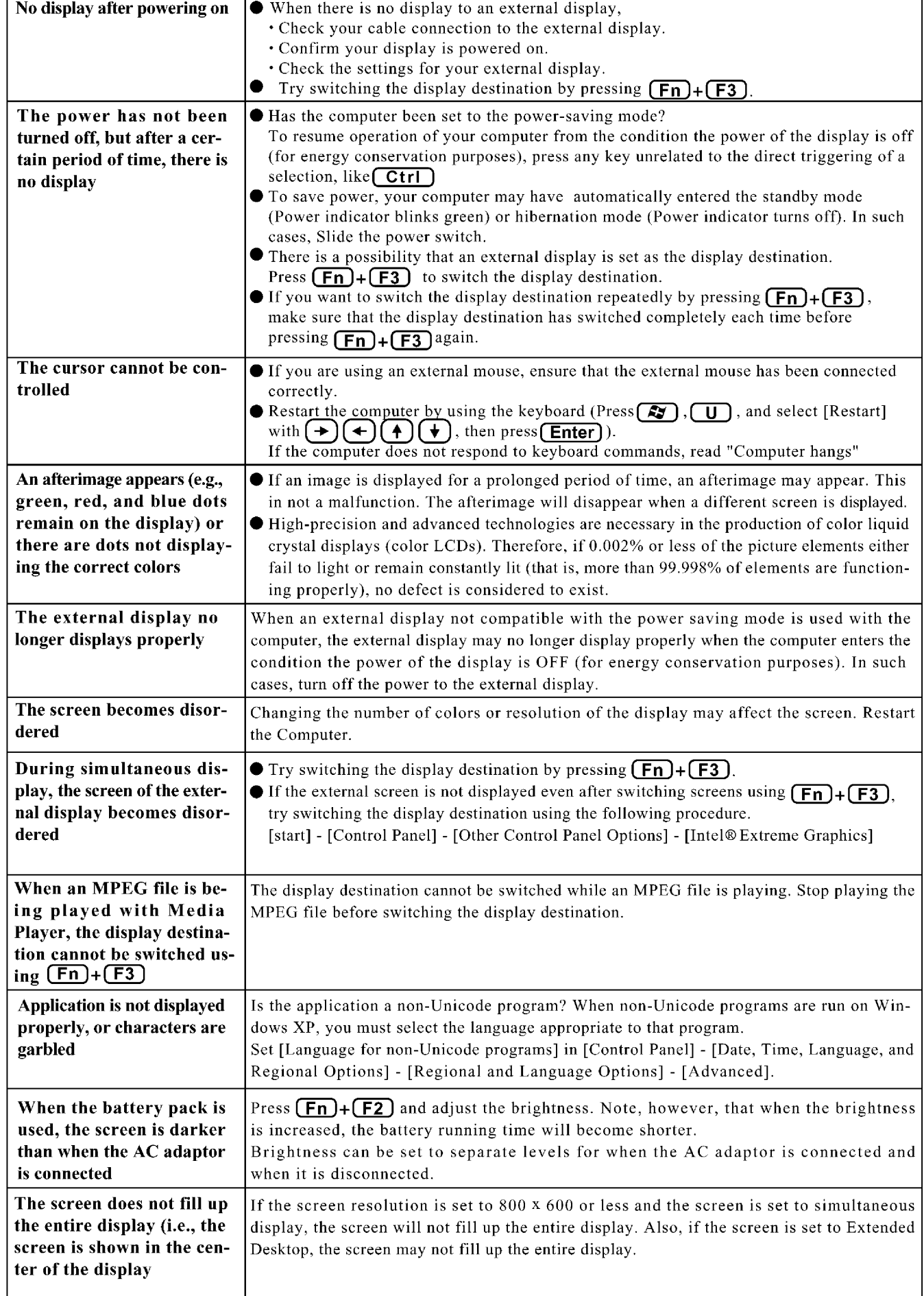

### ● Shutting down

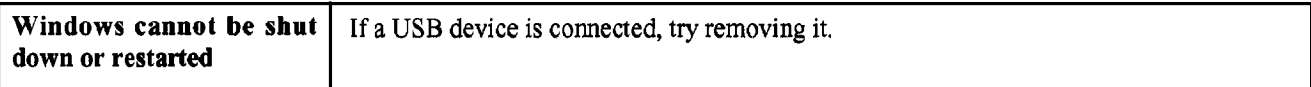

### ● Battery Indicator

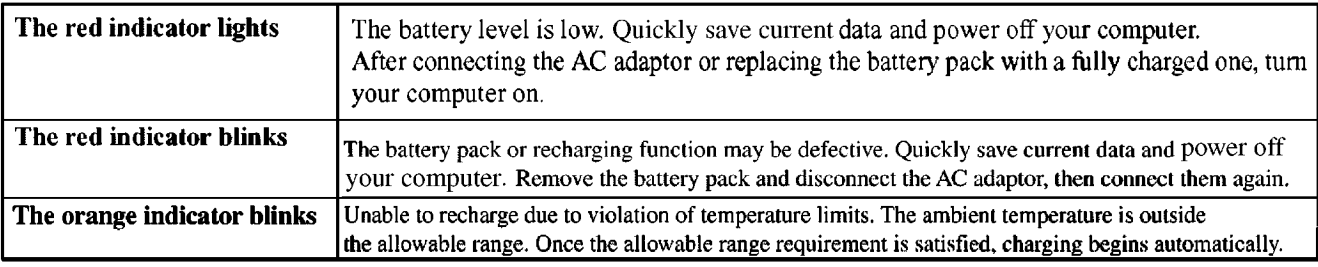

### SD Memory Card

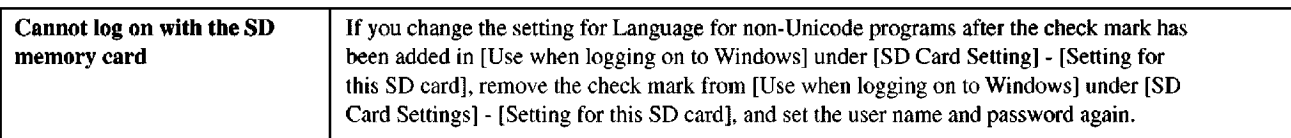

### ● Others

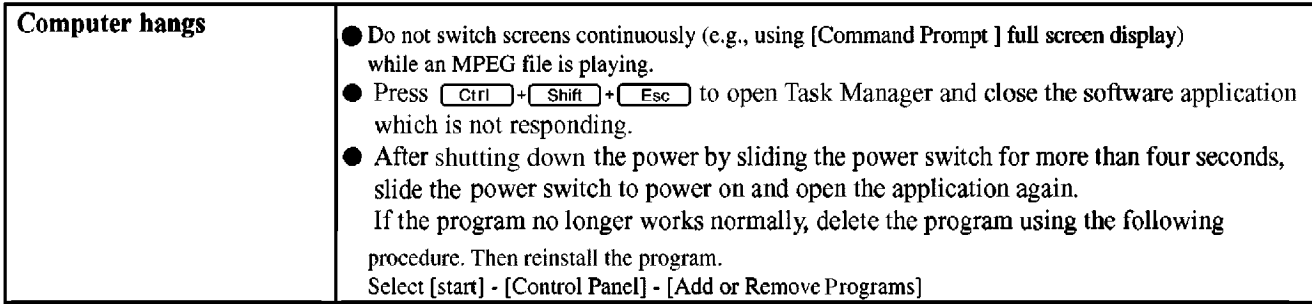

### Reference Manual

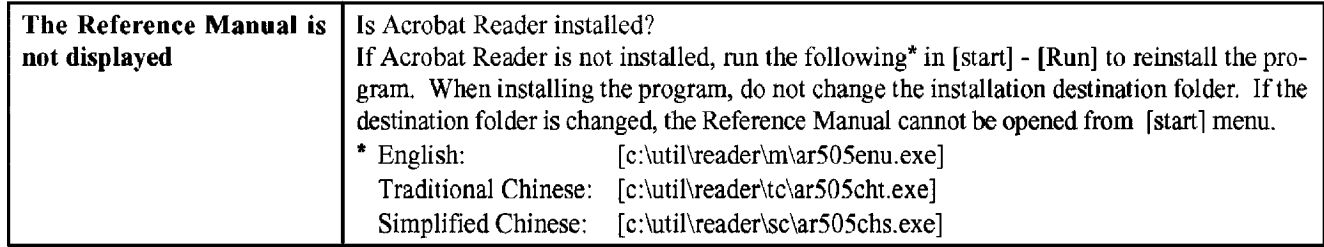

### ● Fast User Switching Function

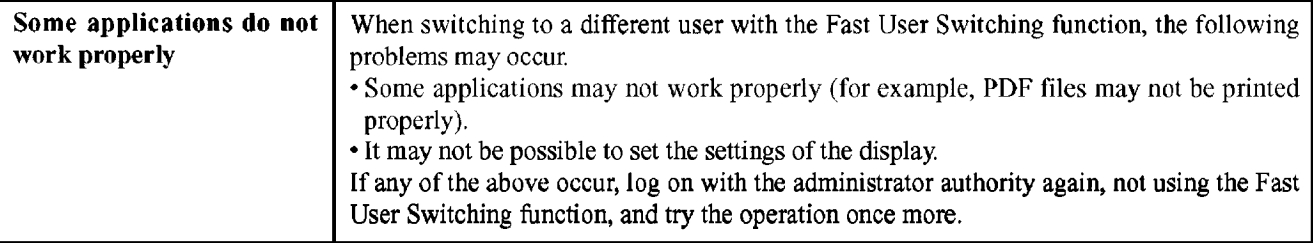

### 4.2.1. List of Error Codes

The following is a list of the messages that BIOS can display. Most of them occur during POST. Some of them display information about a hardware device, e.g., the amount of memory installed. Others may indicate a problem with a device, such as the way it has been configured. Following the list are explanations of the messages and remedies for reported problems.

If your system fails after you make changes in the Setup menus, reset the computer, enter Setup and install Setup defaults or correct the error.

#### 0200 Failure Fixed Disk

Fixed disk in not working or not configured properly. Check to see if fixed disk is attached properly. Run Setup. Find out if the fixed-disk type is correctly identified.

#### 0210 Stuck key

Stuck key on keyboard.

0211 Keyboard error

Keyboard not working.

#### 0212 Keyboard Controller Failed

Keyboard controller failed test. May require replacing keyboard controller.

#### 0213 Keyboard locked - Unlock key switch

Unlock the system to proceed.

#### 0230 System RAM Failed at offset: nnnn

System RAM failed at offset nnnn of in the 64k block at which the error was detected.

#### 0231 Shadow RAM Failed at offset: nnnn

Shadow RAM failed at offset nnnn of the 64k block at which the error was detected.

#### 0232 Extended RAM Failed at offset: nnnn

**Extended RAM Failed at address line: nnn** 

Extended memory not working or not configured properly at offset nnnn.

#### 0250 System battery is dead - Replace and run SETUP

The CMOS clock battery indicator shows the battery is dead. Replace the battery and run Setup to reconfigure the system.

#### \*0251 System CMOS checksum bad - Default configuration used

System CMOS has been corrupted or modified incorrectly, perhaps by an application program that changes data stored in CMOS. The BIOS installed Default SETUP Values. If you do not want these values, enter Setup and enter your own values. If the error persists, check the system battery or refer to "Support Information".

#### 0260 System timer error

The timer test failed. Requires repair of system board.

#### 0270 Real time clock error

Real-time clock fails BIOS test. May require board repair.

#### \*0280 Previous boot incomplete - Default configuration used

Previous POST did not complete successfully. POST loads default values and offers to run Setup. If the failure was caused by incorrect values and they are not corrected, the next boot will likely fail. On systems with control of wait states, improper Setup settings can also terminate POST and cause this error on the next boot. Run Setup and verify that the wait-state configuration is correct. This error is cleared the next time the system is booted.

#### 0281 Memory Size found by POST differed from CMOS

Memory size found by POST differed from EISA CMOS.

#### 02B0 Diskette Drive A error

#### 02B1 Diskette Drive B error

Drive A: or B: is present but fails the BIOS POST diskette tests. Check to see that the drive is defined with the proper diskette type in Setup and that the diskette drive is attached correctly.

#### 02B2 Incorrect Drive A type-run SETUP

Type of floppy drive A: not correctly identified in Setup.

#### 02B3 Incorrect Drive B type-run SETUP

Type of floppy drive B: not correctly identified in Setup.

#### 02D0 System cache error-Cache disabled

#### 02F0 CPU ID

CPU socket number for Multi-Processor error.

#### 02F4 EISA CMOS not writable

ServerBIOS2 test error: Cannot write to EISA CMOS.

#### 02F5 DMA Test Failed

ServerBIOS2 test error: Cannot write to extended DMA (Direct Memory Access) registers.

#### 02F6 Software NMI Failed

ServerBIOS2 test error: Cannot generate software NMI (Non-Maskable Interrupt).

#### 02F7 Fail - Safe Timer NMI Failed

ServerBIOS2 test error: Fail-Safe Timer takes too long.

#### device address Conflict

Address conflict for specified device.

#### Allocation Error for: device

Run ISA or EISA Configuration Utility to resolve resource conflict for the specified *device*.

#### **Failing Bits:** nnnn

The hex number numn is a map of the bits at the RAM address which failed the memory test. Each 1 (one) in the map indicates a failed bit. See error 230.231 or 232 for offset address of the failure in System. Extended or Shadow memory.

#### **Invalid System Configuration Data**

Problem with NVRAM (CMOS) data.

#### I/O device IRO conflict

I/O device IRQ conflict error.

#### **Operating System not found**

Operating system cannot be located on either drive A: or drive C:. Enter Setup and see if fixed disk and drive A: are properly identified.

#### Parity Check 1 nnnn

Parity error found in the system bus. BIOS attempts to locate the address and display it on the screen. If it cannot locate the address, it displays ????. Parity is a method for checking errors in binary data. A parity error indicates that some data has been corrupted.

#### Parity Check 2 nnnn

Parity error found in the I/O bus. BIOS attempts to locate the address and display it on the screen. If it cannot locate the address, it displays ????.

#### Press <F1> to resume, <F2> to Setup

Displayed after any recoverable error message. Press <F1> to start the boot process or <F2> to enter a Setup and change the settings. Write down and follow the information shown on the screen.

### **4.3. ConnectionDiagram**

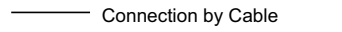

......... Direct connection Connectors

Parts on Bottom Side

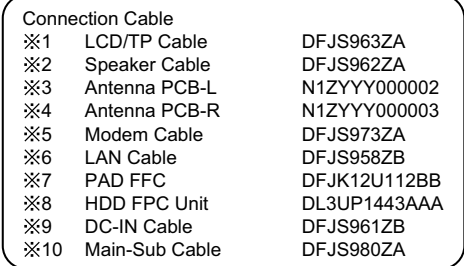

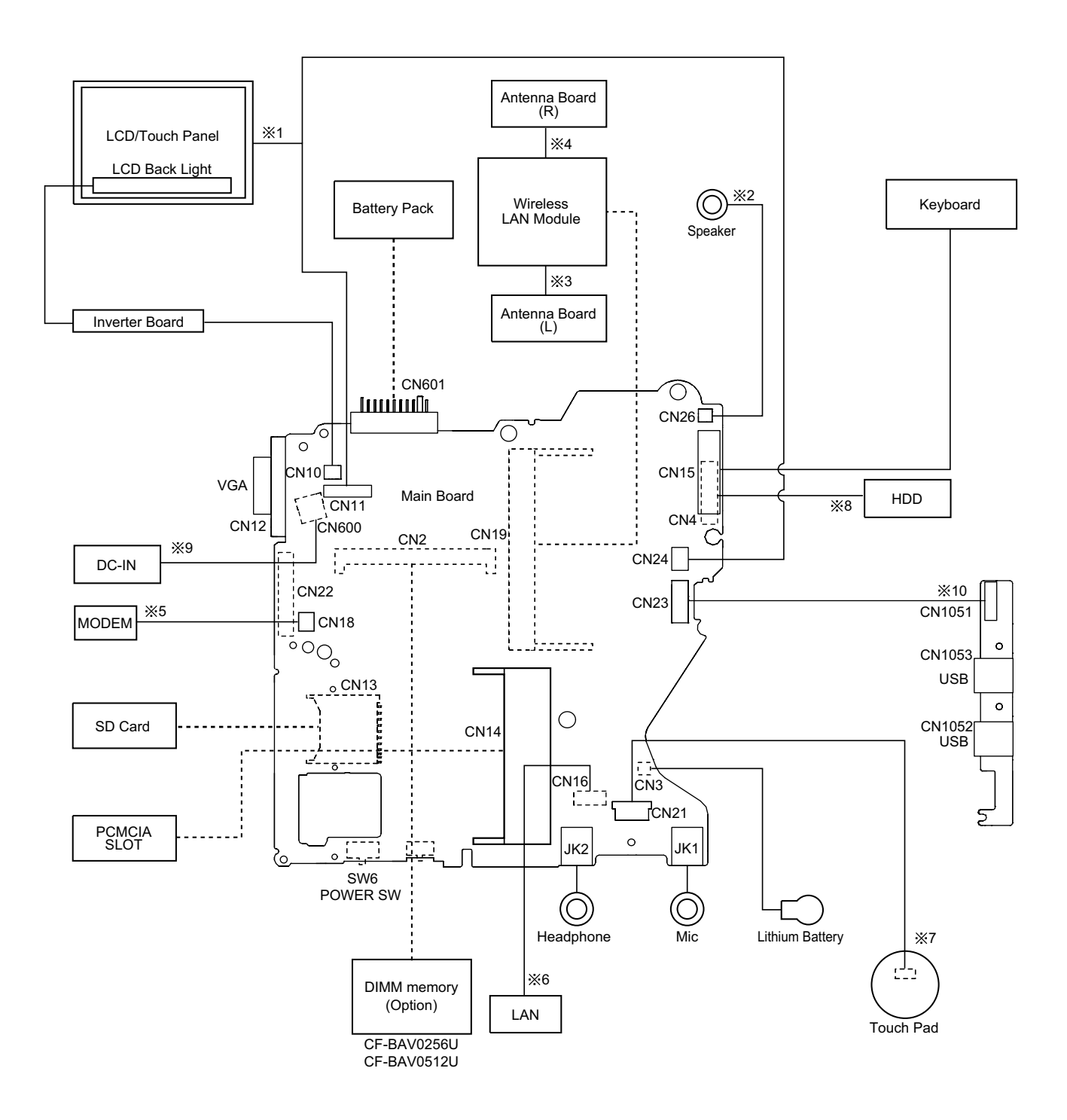

### **4.4. Power-on Self Test (Boot Check)**

### **4.4.1. Outline of POST**

The set has a boot check function called POST (Power-On Self Test) in it. The condition of the main body is diagnosed by checking beep sound or error code.

• Start .............Test begins automatically when power switch is set to ON.

• Normal finish .....After memory checking, a beep sound is issued once and the set is placed into automatic stop.

Note: If no error occurs, nothing is displayed. (No display of OK, etc.)

### **4.4.2. Error Diagnosis by Checking Beep Signal Sound**

The beep sound is as follows:

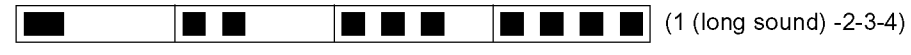

(Length of bar shows length of sound.)

 $=$  long sound (about 0.4 sec.),  $=$  short sound (about 0.2 sec.), Length between sounds is about 0.1 sec.

#### • Table of errors classified by beep sounds

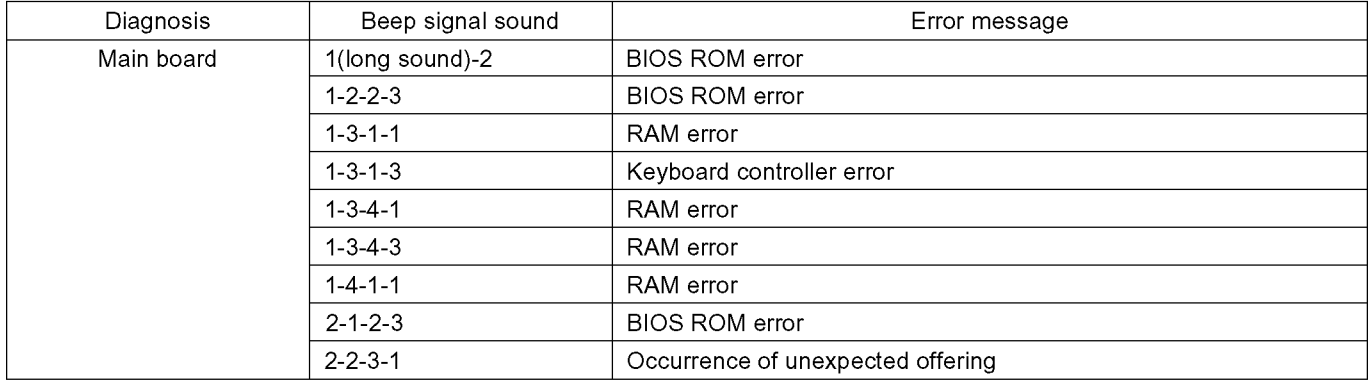

(Note) A beep sound is also issued in case of other I/O trouble.

### **4.4.3. Diagnosis by Error Code**

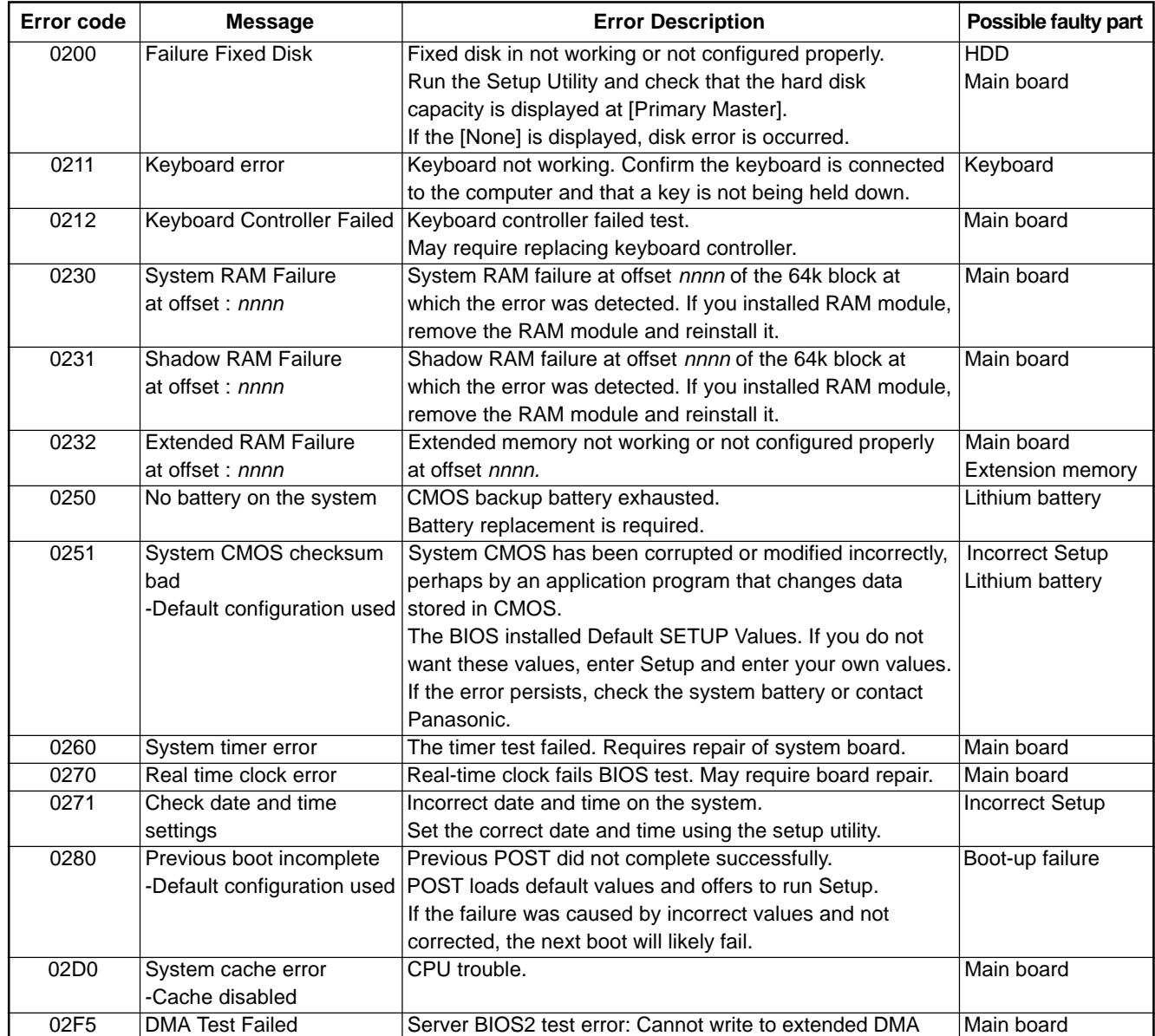

# **5. Self Diagnosis Test**

1. Floppy disk is included for the self-diagnostic tests that should be performed before using this product.

2. Connect External Floppy Disk Drive (FDD) to USB port for diagnosis test.

Important notice

System password

This product has a password function. If this function is turned on, the self-diagnostics tests will not work. You will need ask the user for the password before performing the self-diagnostics.

### **5.1. Outline of Self Diagnostic Tests**

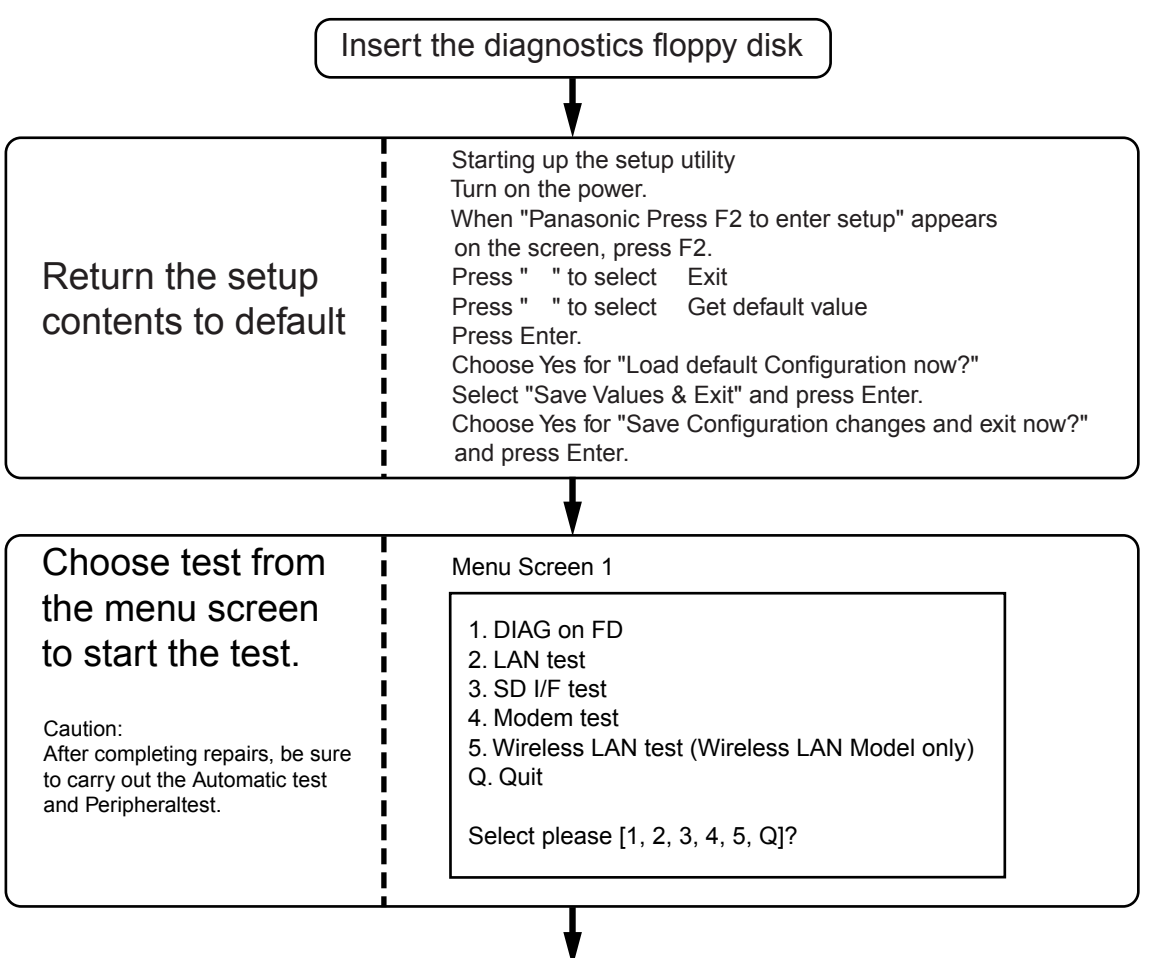

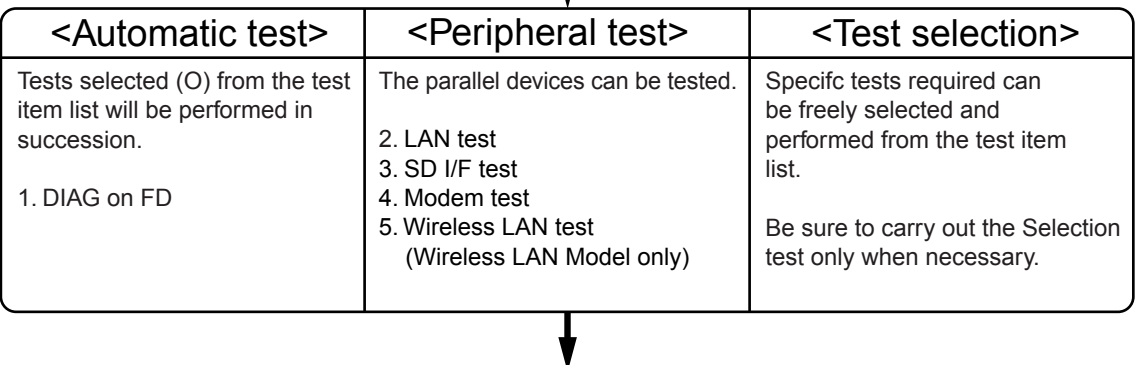

Problems in the unit are located and divided according to error messages that occur during testing.

### 5.1.1. List of main test items

The section item displays the items selected under Automatic test. If you select Automatic test, these test items will be performed automatically. You can use Selection test to choose items from the menu screen that you want have tested. These items are shown below.

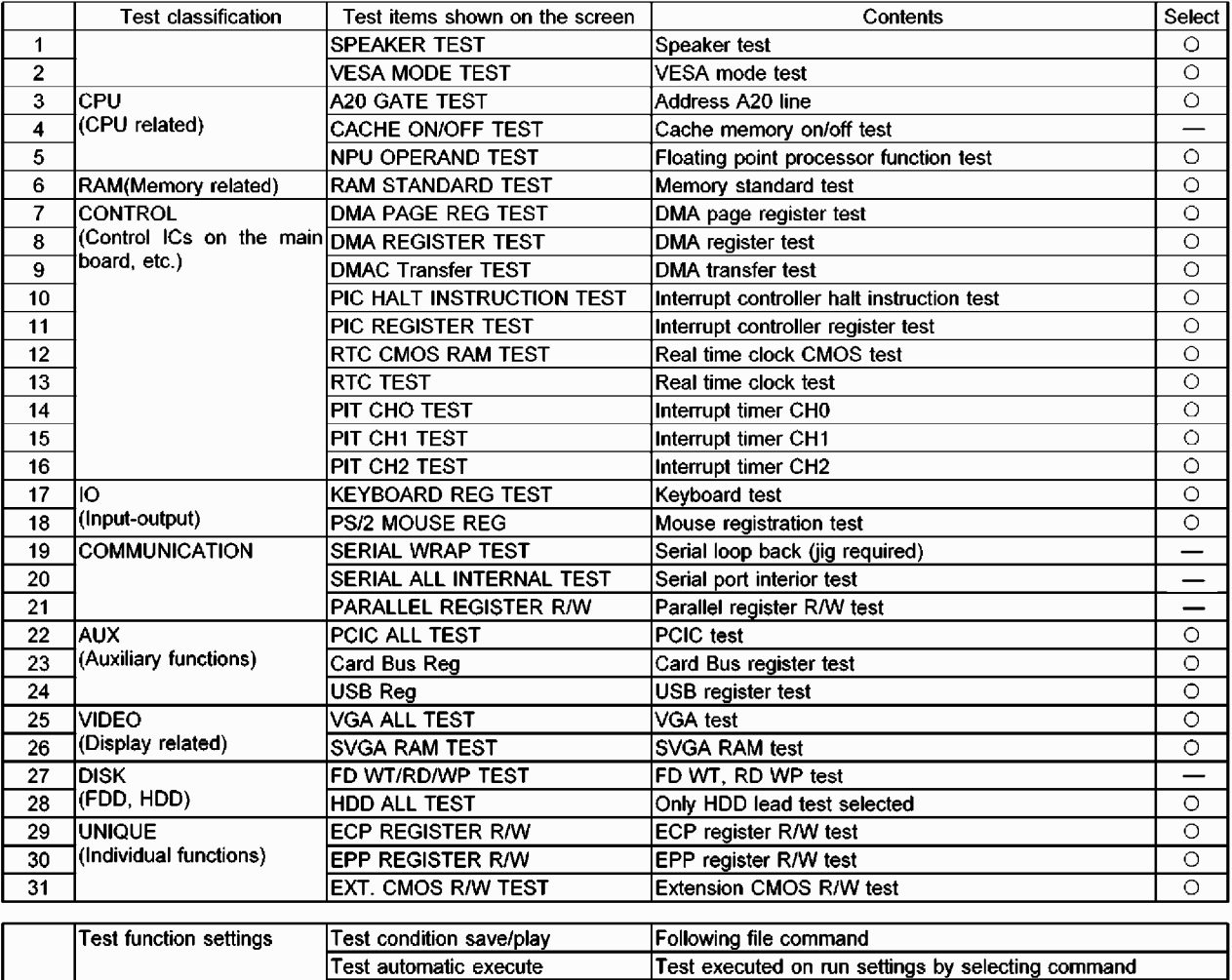

Select displayed items Error, Log, Option

### 5.2. Automatic Test

#### **Test execution**

From the menu screen shown below, be sure to choose DIAG on FD and press Enter.

Error display (Paging style)

1. DIAG on FD 2. LAN test 3. SD I/F test 4. Modem test 5. Wireless LAN test (Wireless LAN Model only) Q. Quit Select please [1, 2, 3, 4, 5, Q]?

menu screen

#### Speaker test, VESA test

The speaker test involves listening to music and choosing OK or Not okay. The VESA test involves looking at the display to see if it is satisfactory then choosing OK or Not okay.

#### **Diagnostic result**

If no errors occur: The screen shows the word "Pass" in large letters. If errors occur: The test stopped when an error occurs and the error message is displayed. For explanations of error messages, see Error Message and Problem Categories.

#### Quitting the test

At the screen shown below, simultaneously press the ALT and X keys.

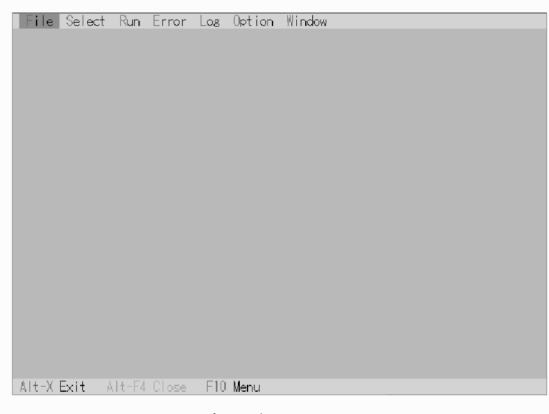

Input screen

### 5.3. Peripheral Test

#### **Test execution**

From the menu screen shown below, be sure to choose the follwing items and press Enter.

- 2. LAN tset
- 3. SD I/F test
- 4. Modem test

5. Wireless LAN test

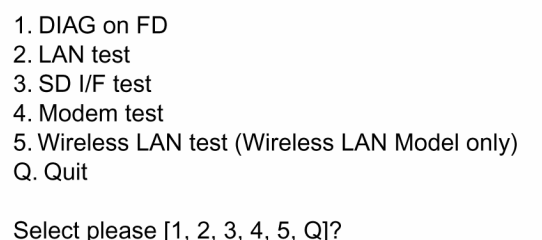

menu screen

#### **LAN** test

This test checks for internal LAN device. Choose LAN test and press Enter.

#### SD I/F test

This tests the SD Card I/F functions. Choose SD Card I/F test and press Enter.

### 5.4. Test Selection

#### Starting up the input menu

1. From the menu screen shown below, choose Quit and press Enter.

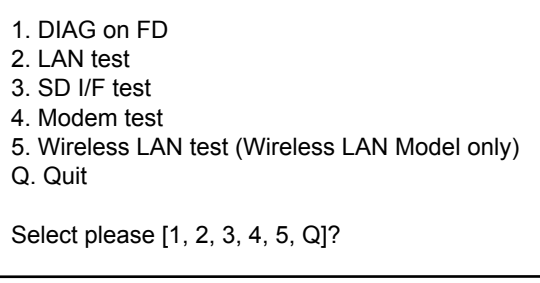

menu screen

- 2. When A:\DIAG appears, input "JDG\_T4H, EXE" and press Enter.
- 3. The input screen shown below will appear. To choose menu items, hold down "ALT" and press the selection key.

#### Example:

"ALT" + F brings up the File menu.

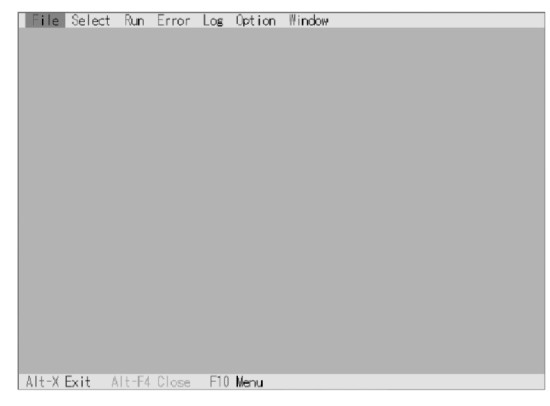

Input screen

#### **Order of test flow selection**

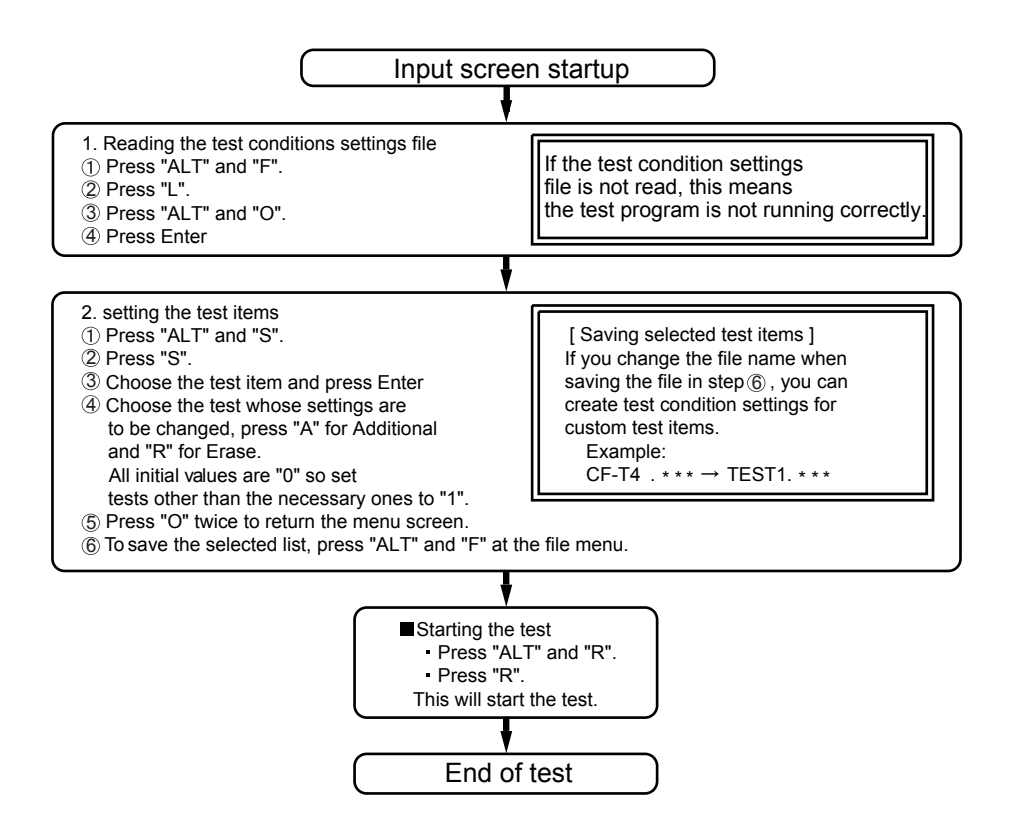

### 5.5. Error Messages and Troubleshooting

The table below explains the parts that may be faulty or damaged should an error message occur while performing the various test items of the self diagnostics program.

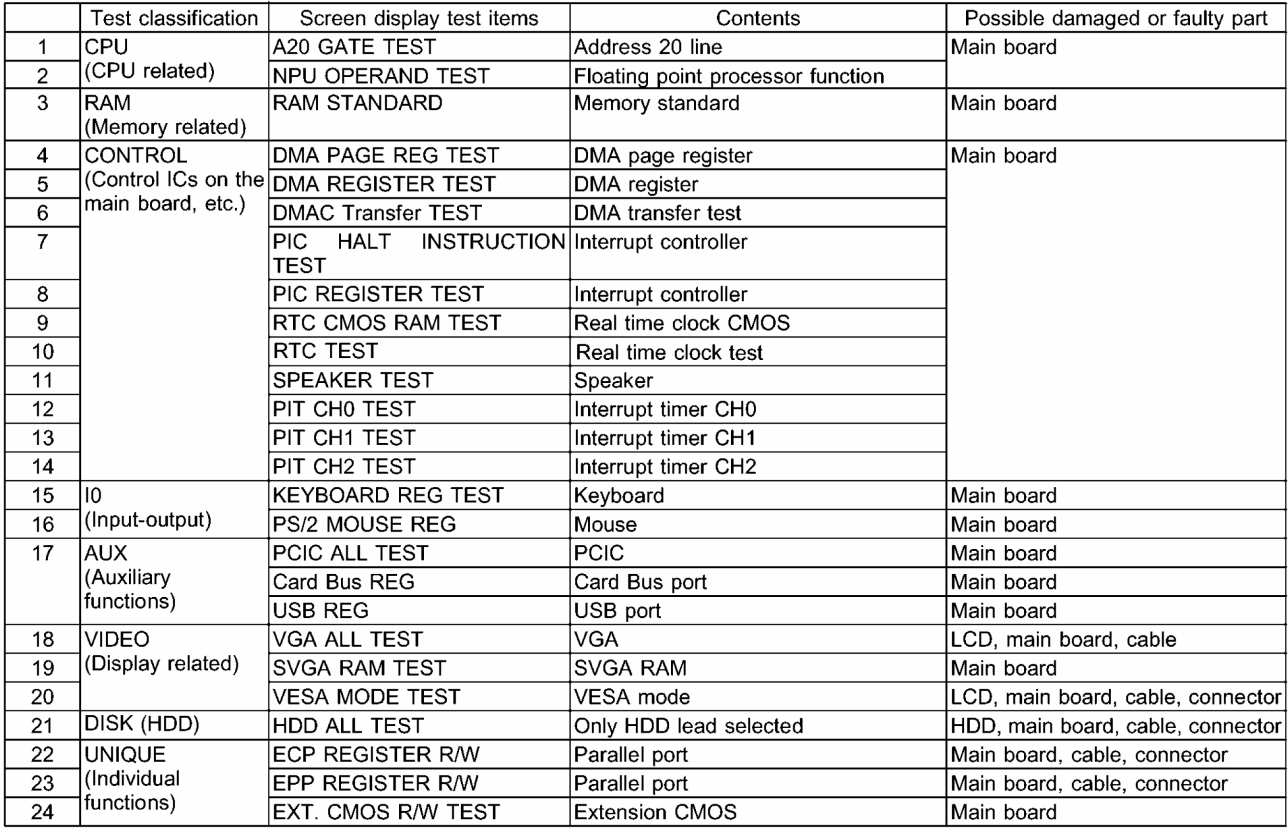

# **6. Disassembly instructions**

### **6.1. Disassembly Flow Chart**

#### Main Unit

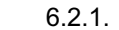

Preparation

- 1. End the Windows.
- 2. Turn off the power, and then remove the AC adaptor or battery pack.
- 3. Remove any optional DIMM memory cards or PCMCIA cards.
- 4. Remove any other peripherals or connected devices.

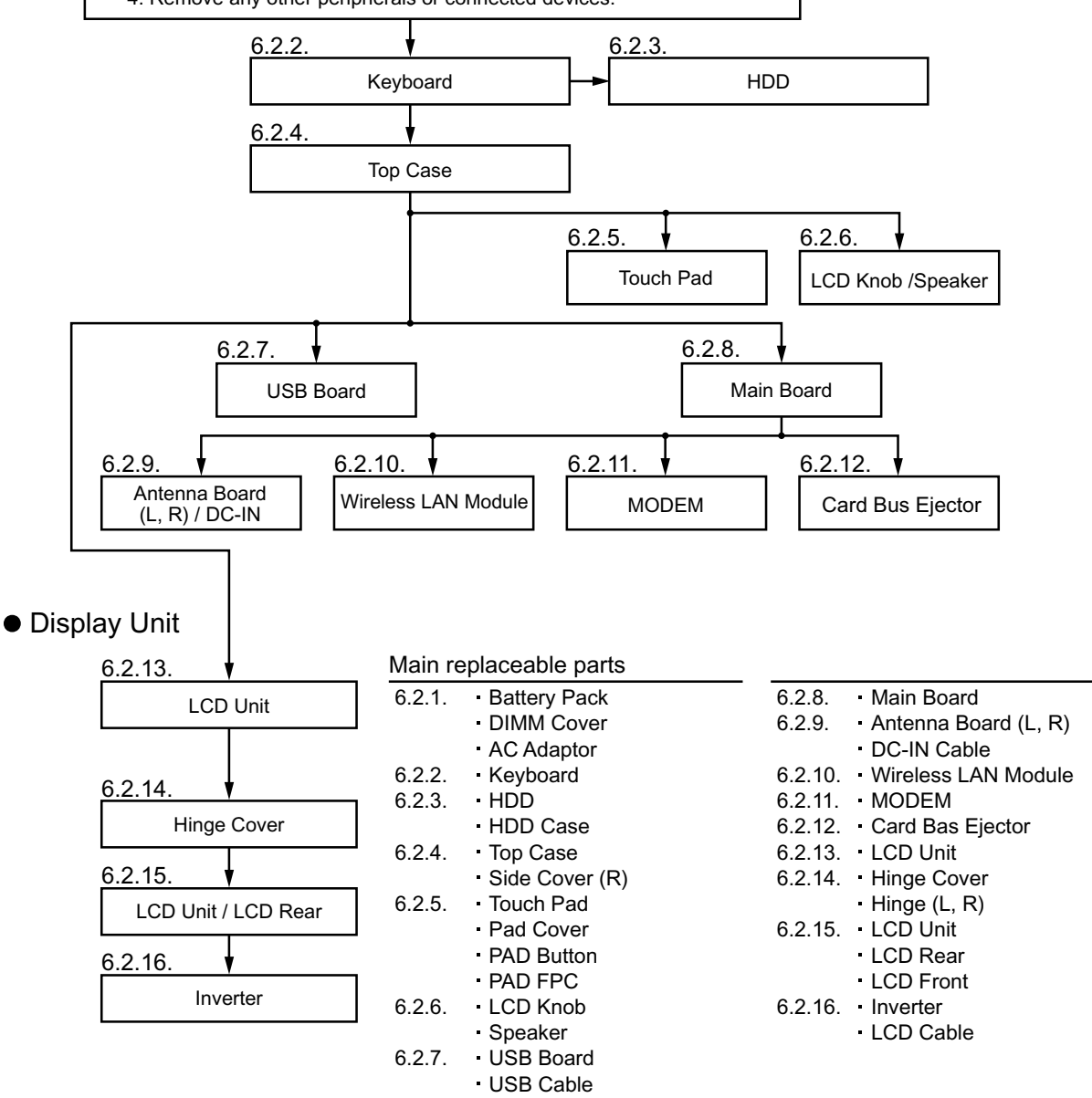

### **6.2. Disassembly**

#### **6.2.1. Preparation**

#### **Attention:**

Before disassembly, be sure to perform the following steps.

- 1. End the Windows.
- 2. Turn off the power and then remove the AC adaptor.
- 3. Slide the hooks (A) and then remove the battery pack.
- 4. Remove the screw (A) and then remove the DIMM cover. (Remove if the DIMM memory is equipped with)

Screw (A) : XSB2+4FNL(N16)

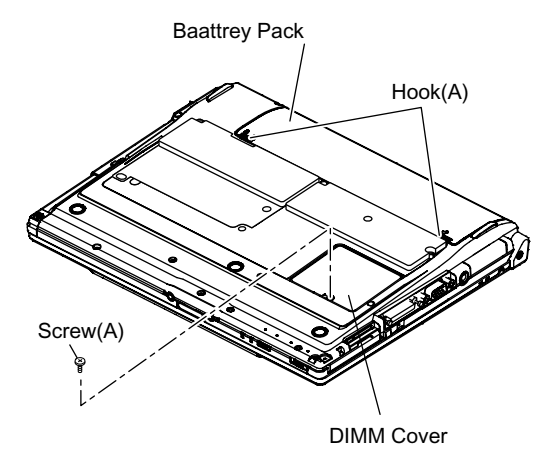

### **6.2.2. Removing the Keyboard**

**Preparation : perform the section 6.2.1. first.**

- 1. Remove the 4 screws (B). Screw(B):DXQT2+E12FNL(N11)
- 2. Remove the 2 keyboard hook plates, and then remove the hook of back side of keyboard with screw driver.

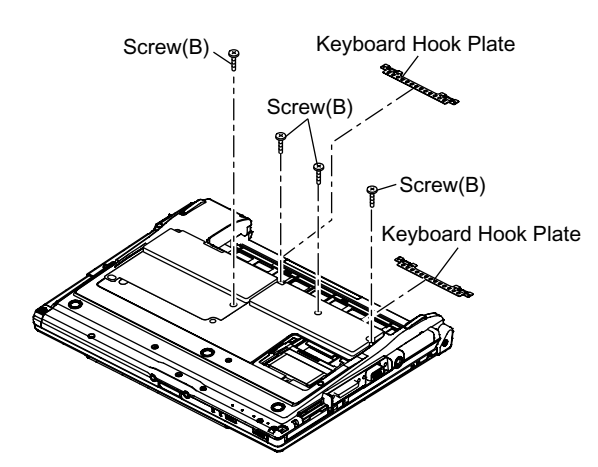

- 3. The LCD unit is opened up to about 90° by operating the LCD knob.
- 4. Remove the 6 hooks (B).
- 5. Open the keyboard from LCD side and then turn it inside out on the top case.

#### **Note:**

It can remove with the keyboard hook plate.

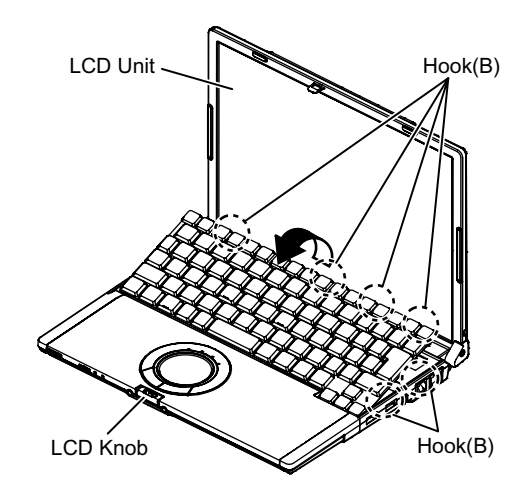

- 6. Remove the heat spreader from buttom of the keyboard.
- 7. Remove the keyboard FFC from the connector (CN15) and then remove the keyboard.

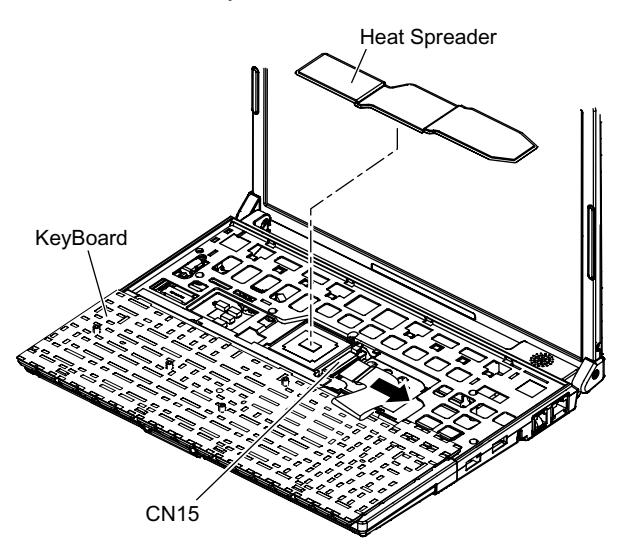

#### **6.2.3. Removing the HDD**

#### **Preparation : perform the section 6.2.1. 6.2.2. first.**

 1. Remove the 2 screws (C) and then remove the HDD cover. Screw (C):DFHE5025XA(N501)

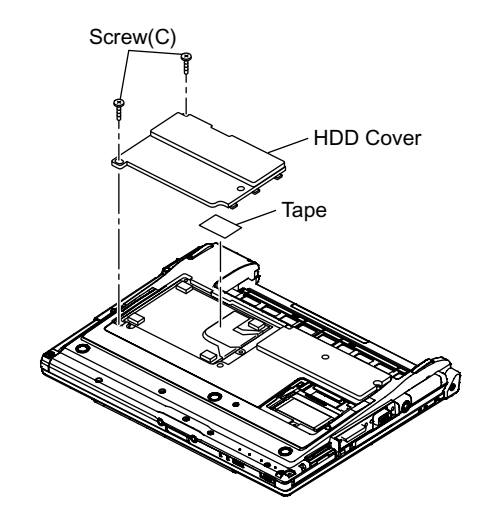

- 2. Lift up the HDD unit and remove FFC connector and then remove the HDD unit.
- 3. HDD is taken out of the HDD case.

#### **Note:**

Please do not bend pins of the HDD connector, at the time of removing HDD and FFC connector.

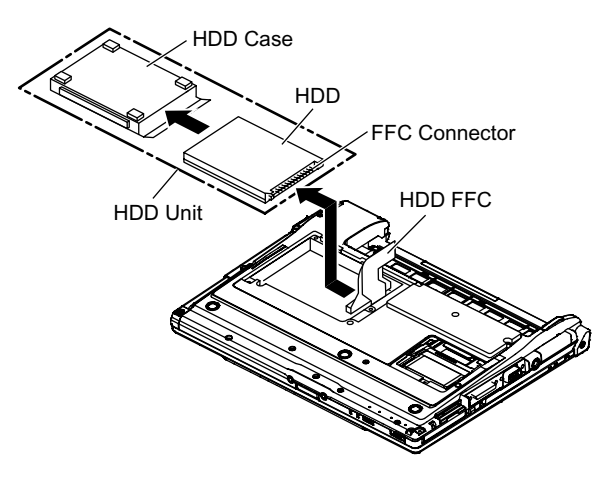

### **6.2.4. Removing the Top Case**

#### **Preparation : perform the section 6.2.1. , 6.2.2. first.**

 1. Remove the 7 screws (D) and 5 screws (G). Screw (D):DXHM0039ZA(N5)

Screw (G):DXHM0057ZA(N7)

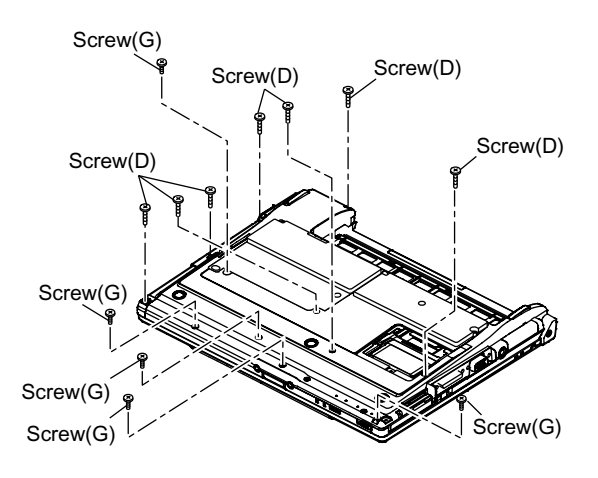

- 2. Remove the speaker cable from the connector (CN26).
- 3. Remove the side cover (R) as slide it to this side.
- 4. Remove the 1 screw (J), 3 screws (K) and 2 screws (L) from top case and then remove the top case.

Screw(J):DXHM0056ZA(N6)

Screw(K):DXQT2+E6FNL(N12)

Screw(L):DXQT26+D8FCL(N15)

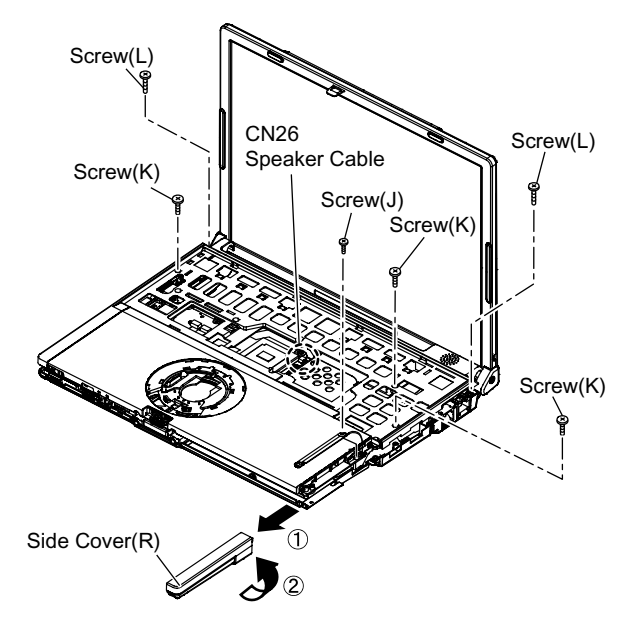

5. Lift up the top case and remove the pad FFC and then remove the top case.

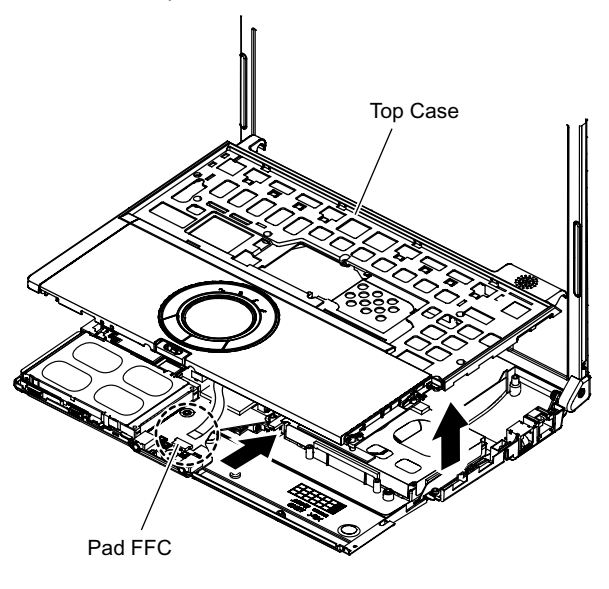

### **6.2.5. Removing the Touch Pad**

#### **Preparation : perform the section 6.2.1. , 6.2.2. and 6.2.4. first.**

- 1. Peel off the tape.
- 2. Depress to center the 6 hooks of the pad cover, (D)(E)(F) as order.

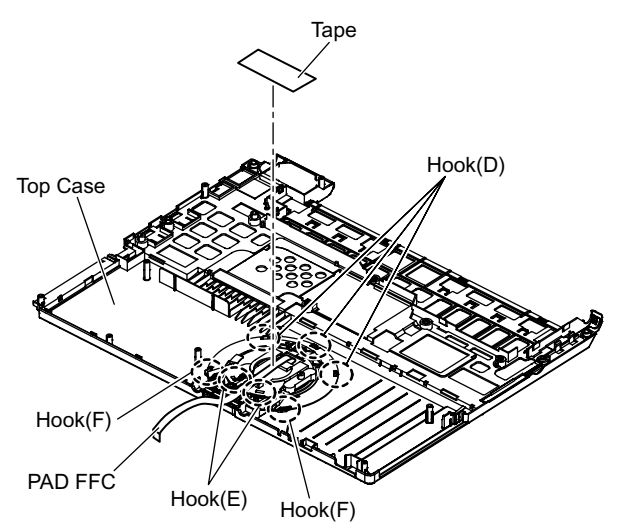

3. Remove the hook (G) and remove the touch pad.

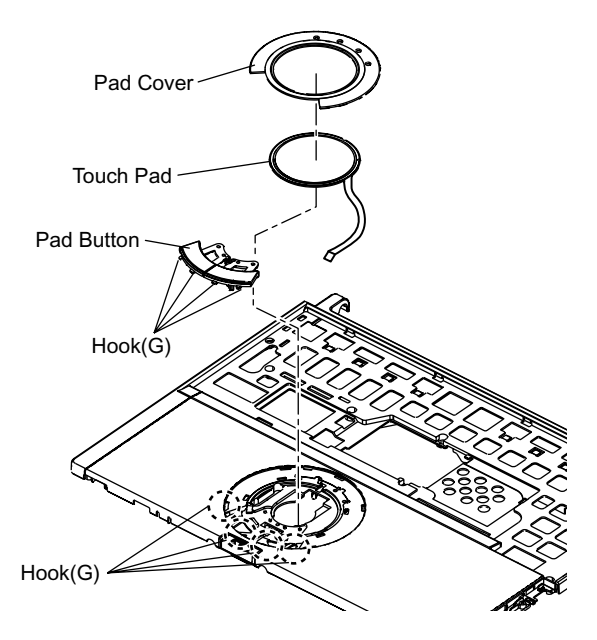

### **6.2.6. Removing the LCD Knob and the Speaker**

**Preparation : perform the section 6.2.1. , 6.2.2. and 6.2.4. first.**

- 1. Remove the latch spring from the top case.
- 2. Remove the hook of the LCD knob from stopper rib of the top case.
- 3. Peel off the tape of the speaker box.
- 4. Peel off the tape on the speaker and speaker ring and then remove the speaker.

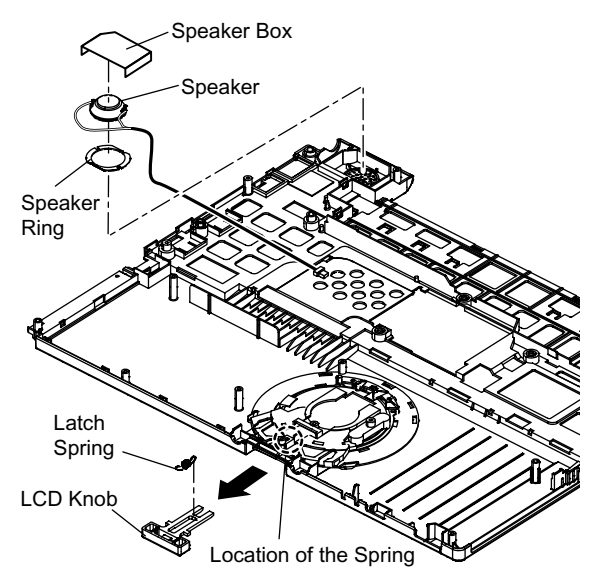

### **6.2.7. Removing the USB Board**

**Preparation : perform the section 6.2.1. , 6.2.2. and 6.2.4. first.**

- 1. Peel off the tape for clamp the USB cable.
- 2. Remove the connector (CN23) on the main board.
- 3. Remove the USB board from the bottom case.

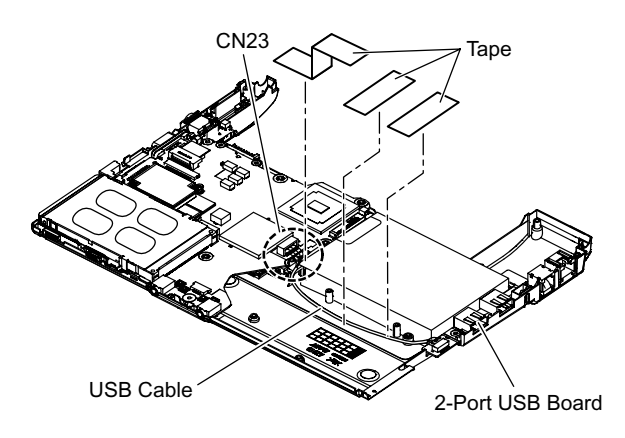

### **6.2.8. Removing the Main Board**

**Preparation : perform the section 6.2.1. , 6.2.2. and 6.2.4. first.**

 1. Remove the 1 screw (E), 1 screw (F), 2 screws (H) and 2 screws  $(1)$ .

Screw (E):DXQT2+E10FNL(N10) Screw (F):DXQT2+D4FNL(N9) Screw (H):DFHE5035ZB(N2)

Screw ( I ):KIYE50000022(N500)

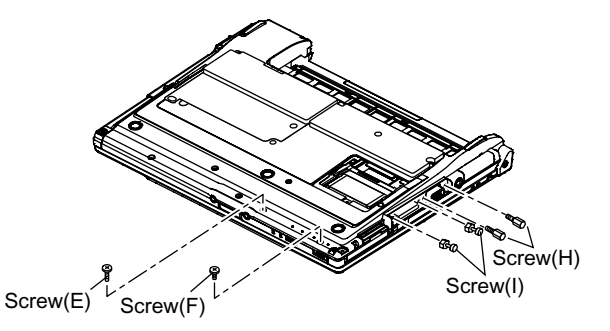

- 2. Remove the 2 screws (N). Screw (N):DXQT2+E6FNL(N13)
- 3. Remove the modem cable from the MDC modem.
- 4. Remove the side cover(L) from the bottom case.

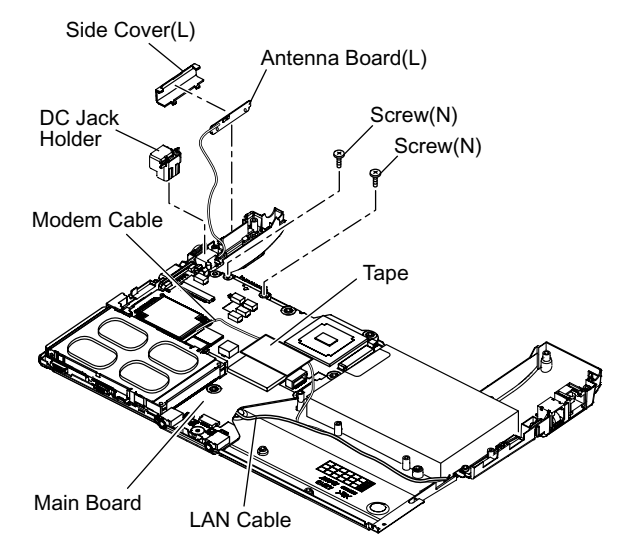

- 5. Remove the DCjack holder on the DC-IN jack.
- 6. Remove the LCD cable connectors (CN10,CN11,CN24).

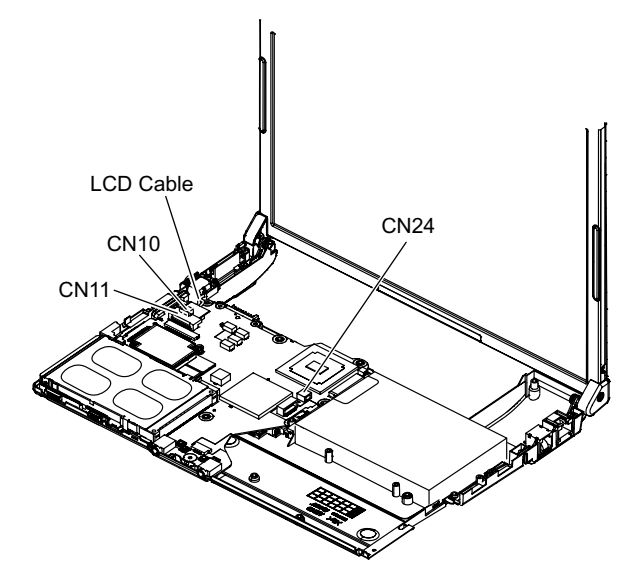

 7. Turn it to arrow and remove the lithium battery connector (CN3), LAN cable connector (CN16) and HDD FPC connector (CN4) and then remove the main board.

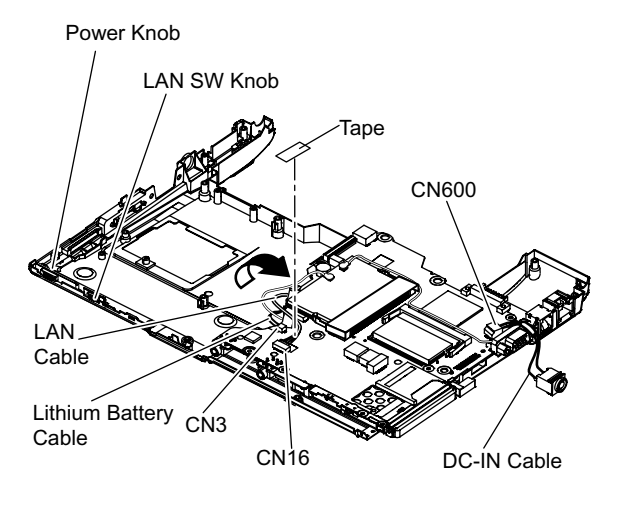

#### **6.2.9. Removing the Antenna Board (L,R) and the DC-IN Cable**

**Preparation : perform the section 6.2.1. , 6.2.2. , 6.2.4. and 6.2.8. first.**

- 1. Remove the antenna cable(L) from the main terminal and the antenna cable(R) from the AUX terminal and then remove the antenna board(L, R) from the bottom case.
- 2. Remove the DC-IN cable(CN600) from the main board.

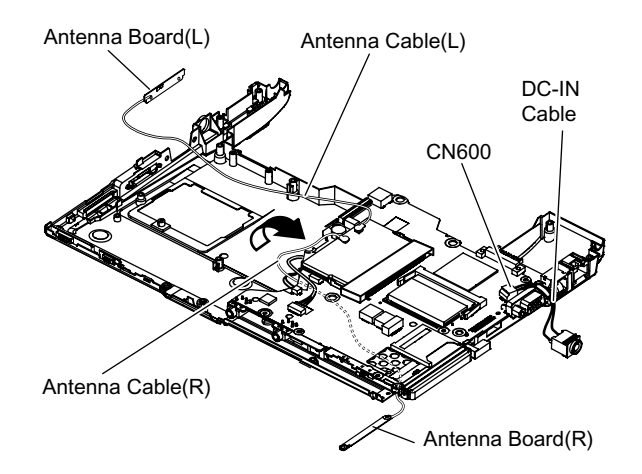

#### **6.2.10. Removing the Wireless LAN Module**

**Preparation : perform the section 6.2.1. , 6.2.2. , 6.2.4. and 6.2.8. first.**

- 1. Peel off the tape on the wireless LAN module.
- 2. Open the wireless LAN module holding arms and remove the wireless LAN module.

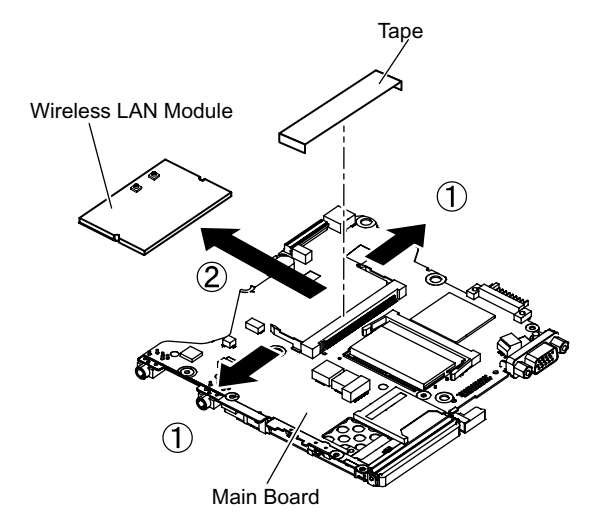

#### **6.2.11. Removing the MODEM**

**Preparation : perform the section 6.2.1. , 6.2.2. , 6.2.4. and 6.2.8. first.**

- 1. Remove the 2 screws (O). Screw (O):DXQT2+D25FNL(N8)
- 2. Remove the MODEM from main board connector (CN18) as vertical.

### **6.2.12. Removing the Card Bus Ejector**

- **Preparation : perform the section 6.2.1. , 6.2.2. , 6.2.4. and 6.2.8. first.**
- 1. Remove the 1 screw (P) from connection side of wireless LAN.

Screw(P):DFHE5025XA(N1)

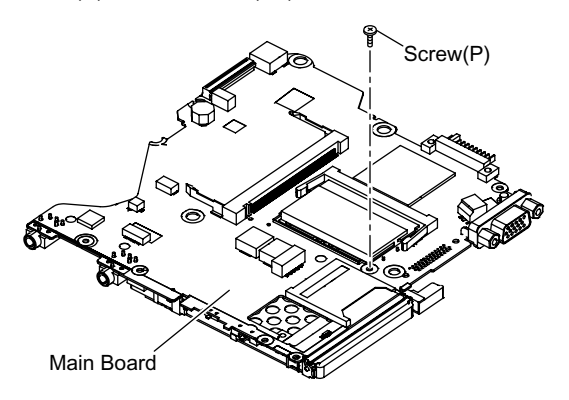

- 2. Turn to the card bus ejector side.
- 3. Remove the 2 hooks (C) from the connector (CN14).

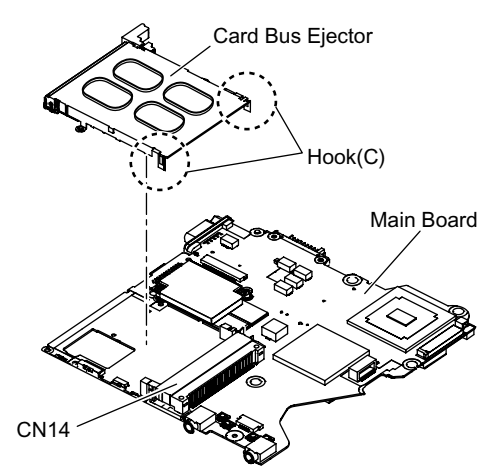

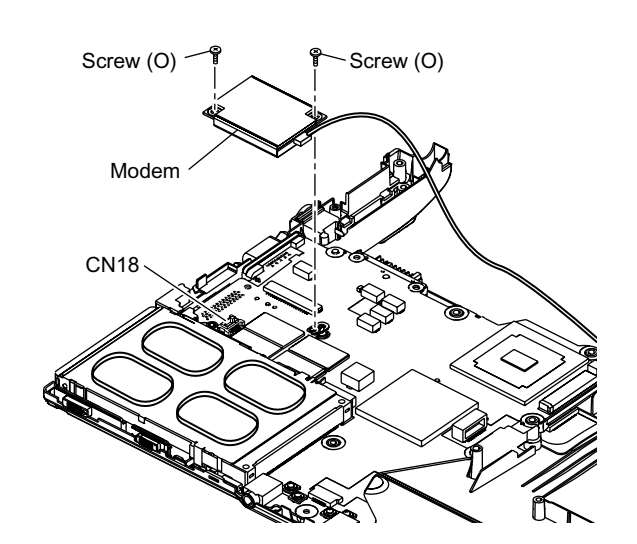

#### **6.2.13. Removing the LCD Unit**

**Preparation : perform the section 6.2.1. , 6.2.2. and 6.2.4. first.**

- 1. Remove the 2 screws (M). Screw(M):DXQT26+D5FNL(N14)
- 2. Remove the LCD cable from the connector (CN11) of the main board.
- 3. Remove the inverter cable from the connector (CN10)
- 4. Remove the touch panel cable from connector (CN24).

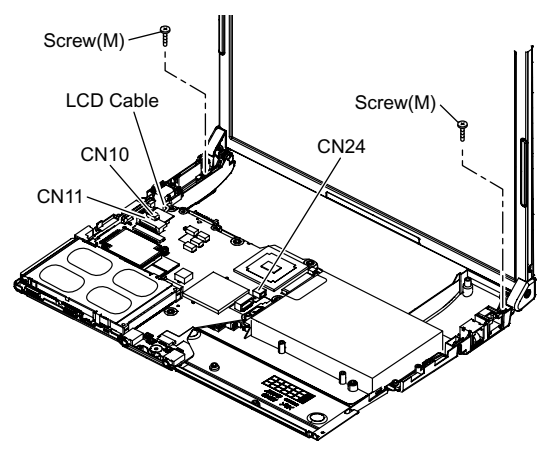

#### **6.2.14. Removing the Hinge Cover**

**Preparation : perform the section 6.2.1. , 6.2.2. ,6.2.4 and 6.2.13. first.**

 1. Remove the 2 screws (Q) and then remove the hinge cover (L,R).

Screw(Q):DRHM0076ZA(N3)

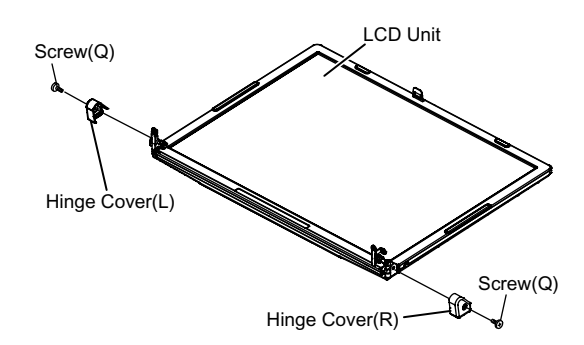

 2. Remove the 2 screws (R). Screw (R):DRHM0076ZA(N3)

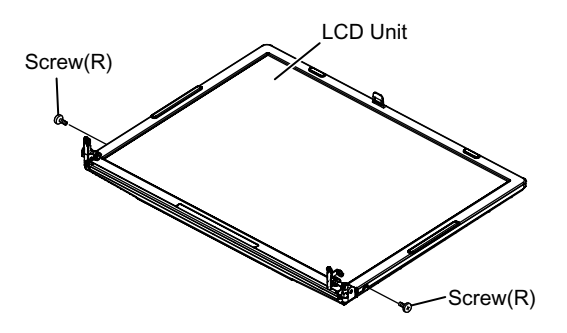

#### **6.2.15. Removing the LCD Unit and the LCD Rear**

**Preparation : perform the section 6.2.1. , 6.2.2. , 6.2.4. and 6. 2. 13. to 6.2.14 first.**

- 1. Separate the LCD front and the LCD rear.
- 2. Remove the hinge (L).
- Hook Position

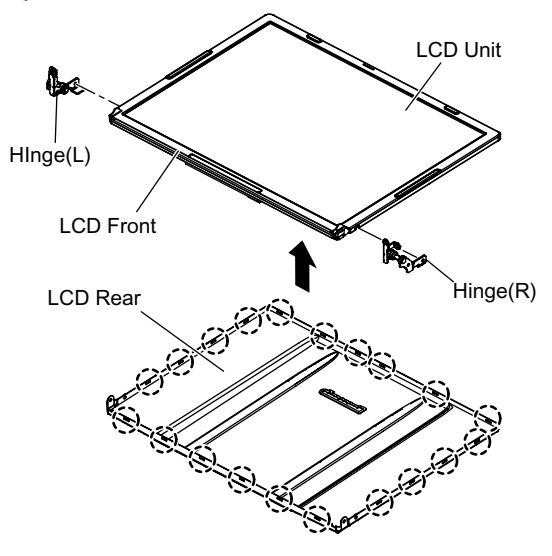

#### **6.2.16. Remove the Inverter**

**Preparation : perform the section 6.2.1. , 6.2.2. , 6.2.4. and 6.2.13 to 6. 2.15. first.**

1. Remove the LCD cable from the inverter.

- 2. Peel off the conductive cloth(LCD cable) from the inverter.
- 3. Remove the inverter with inverter box.

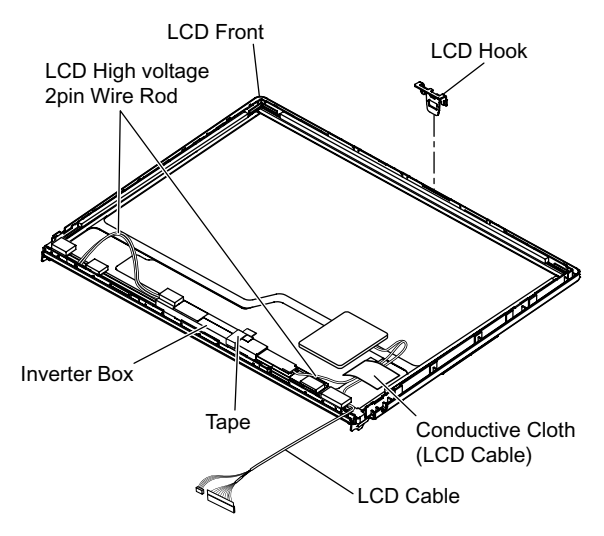

### **6.3. Reassenbly instructions**

#### **6.3.1. Attention when CF-T4H series is repaired**

**·** Please execute writing BIOS ID when you exchange the main board.

**·** Parts (sheet and rubber) etc. related various the conductive cloth and heat spreader cannot be recycled. Use new parts.

### **6.3.2. Assembly knowhow of part LCD**

LCD rubber, LCD side rubber and LCD backing rubber's putting

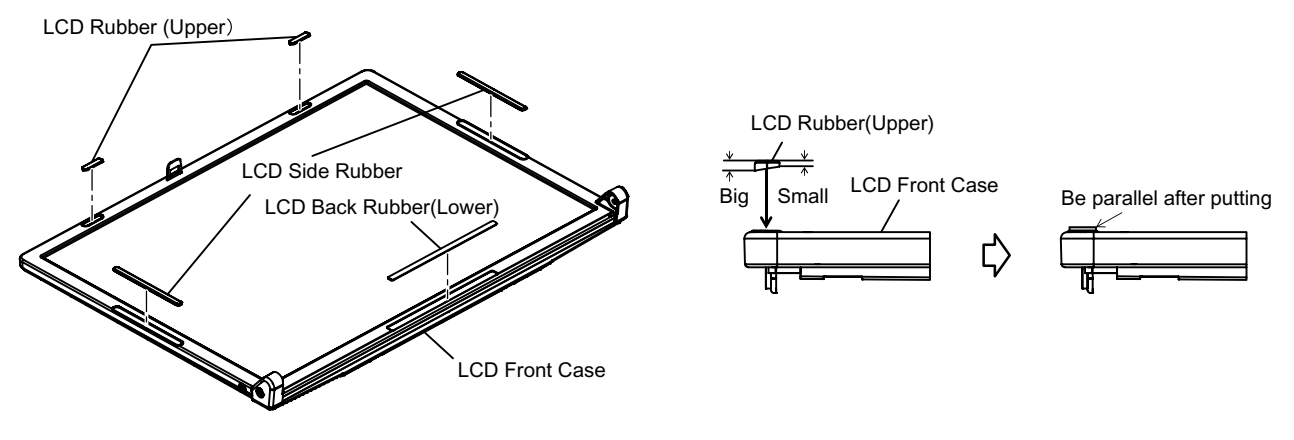

**LCD** cable processing

Clamping processing of LCD cable, LCD connector connection and putting of PET tape of cable

- The LCD insulation sheet is peeled off.
- The LCD cable is processed to the LCD frame clamping.
- The LCD cable is connected with the connector.
- The PET tape is put.

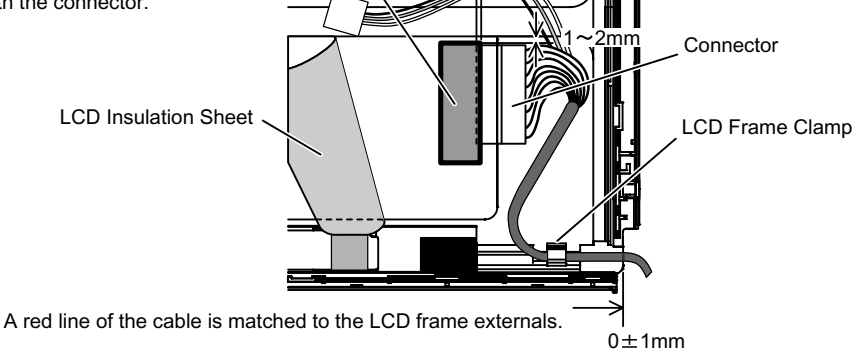

PET Tape

 $1 \sim 2$ mm

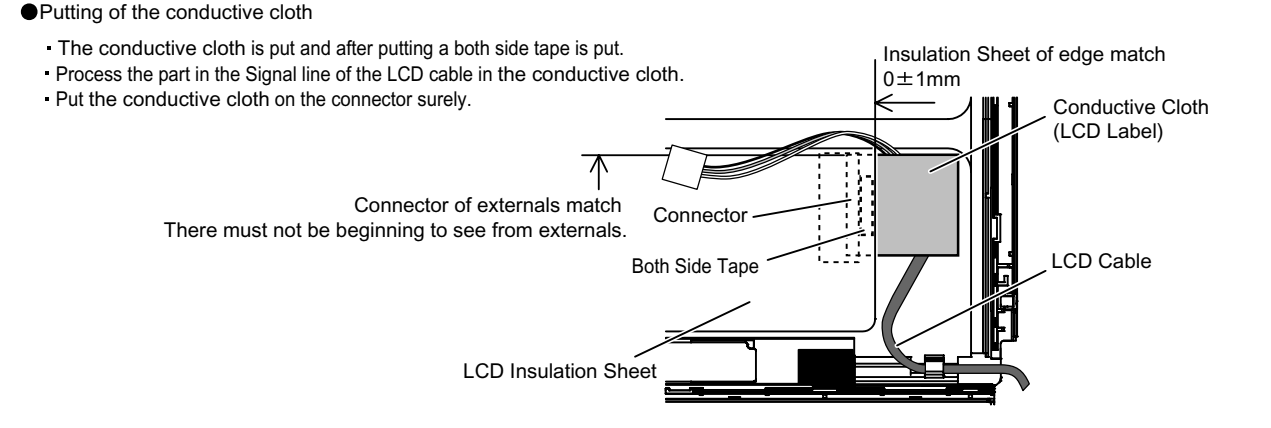

#### Putting of PET Tape

The cable must not run aground on the damper.

Along the LCD module and put the LCD cable (Inverter part) with the PET tape.

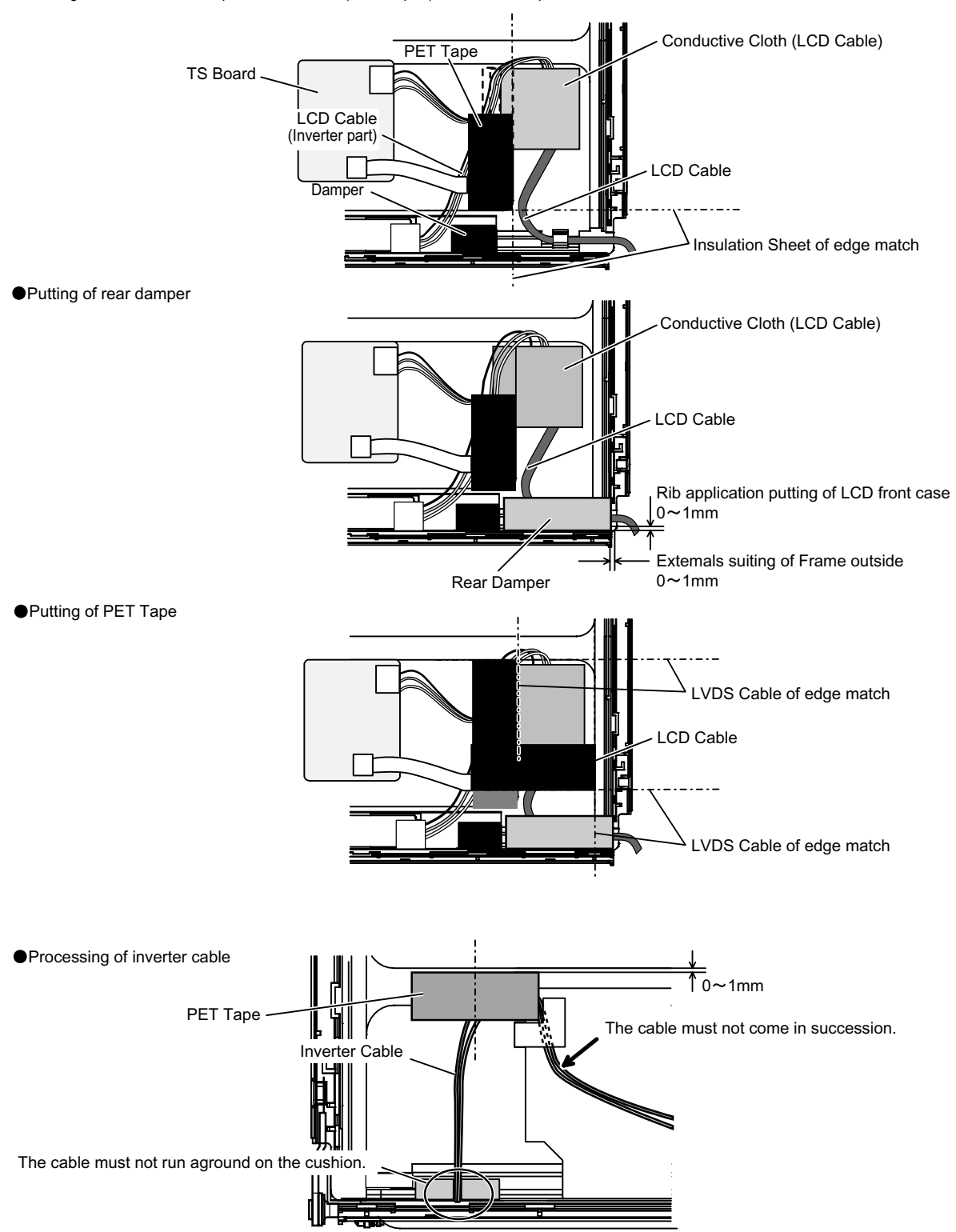

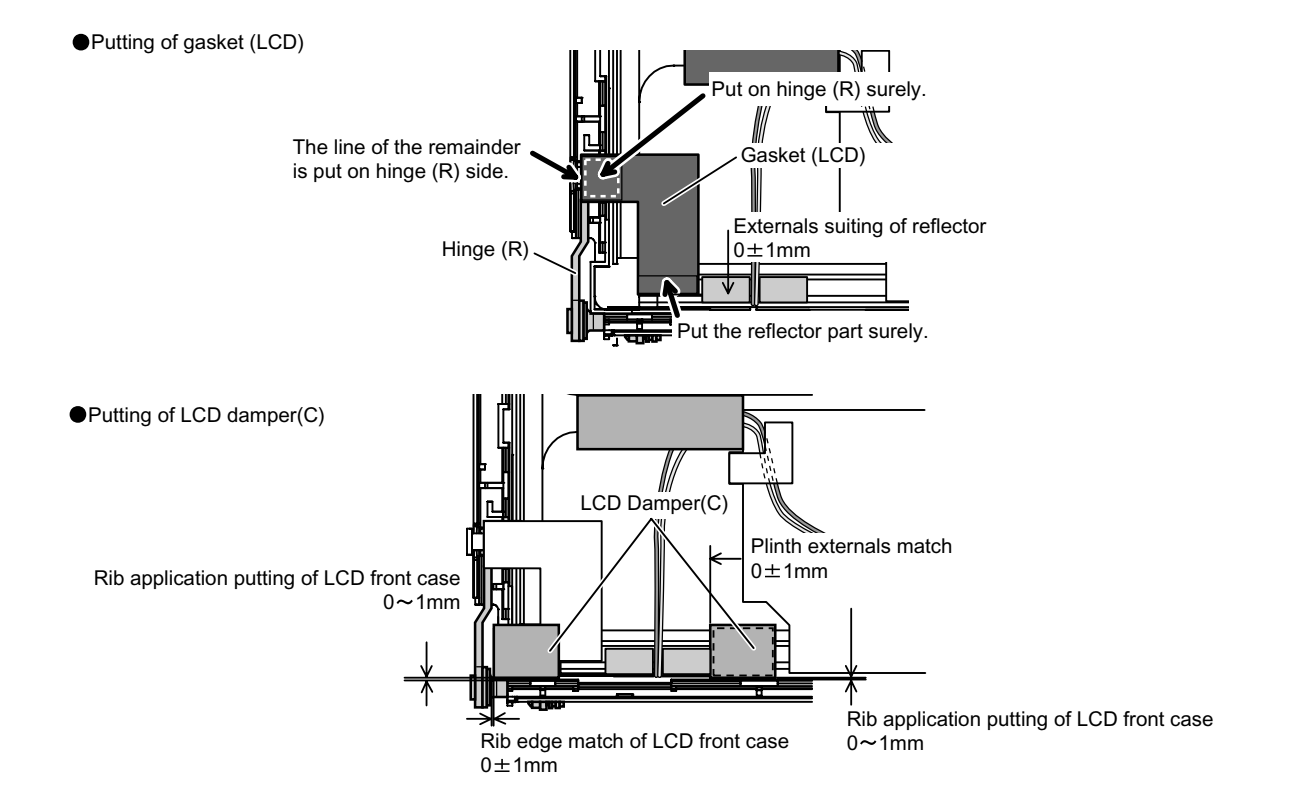

● Putting of LCD Hook Cushion

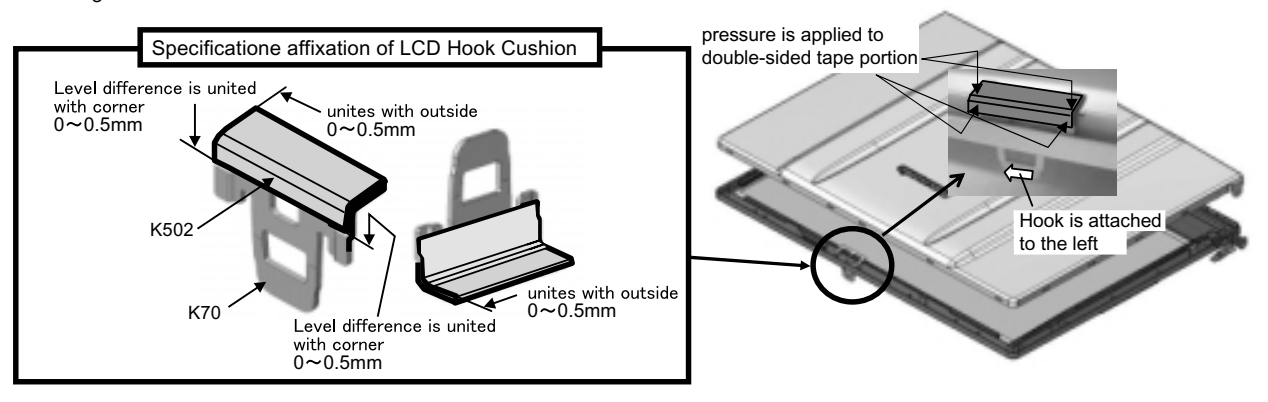

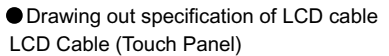

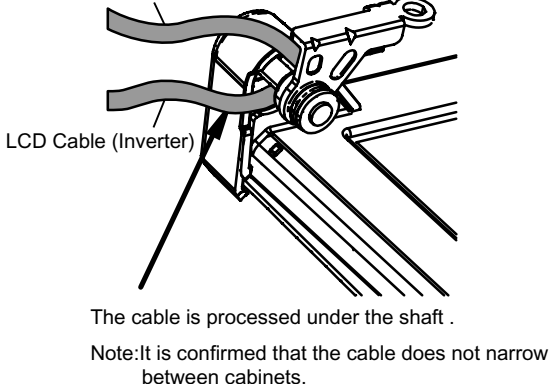

Putting of conductive cloth of LCD cable

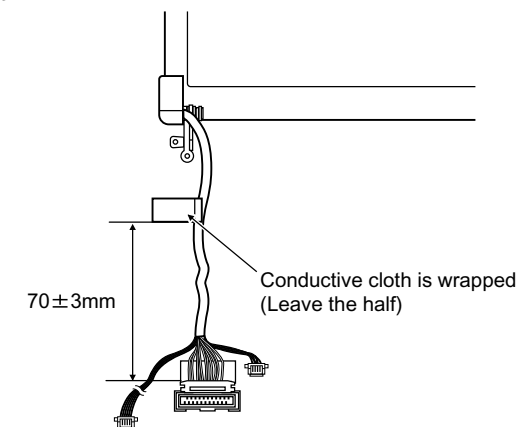

●LCD cable processing LCD Cable  $6 \sim 8$ mm Conductive Cloth About 8mm at the edge of conductive cloth is putting on the rib of the bottom case for conduct The cable is processed under the convex part The cable is processed to the ditch **The Computer** O O

### **6.3.3. Installation and Line processing of Speaker**

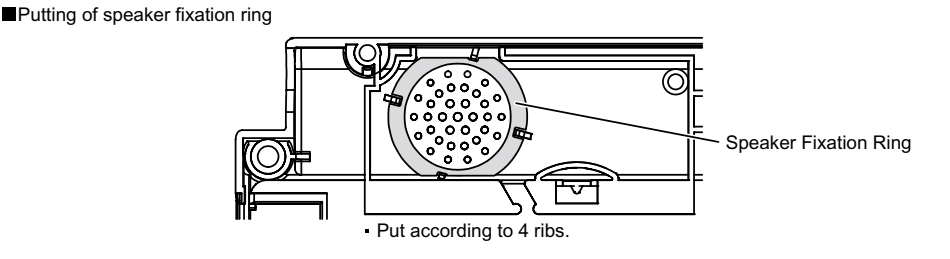

Processing of speaker cable

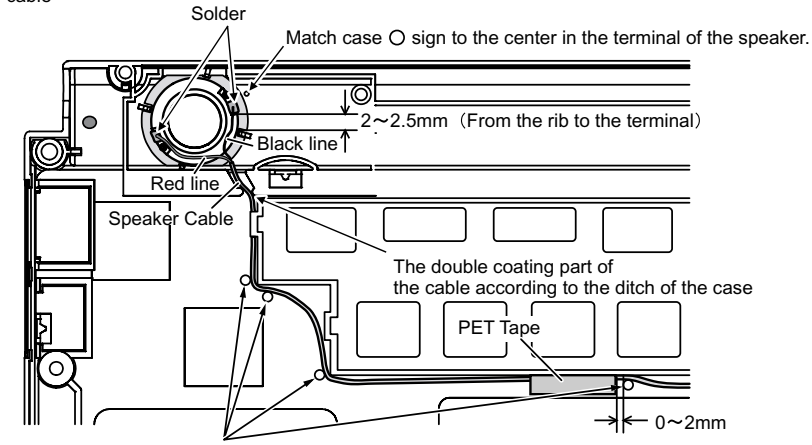

The cable is not loosening between the rib and the pin.

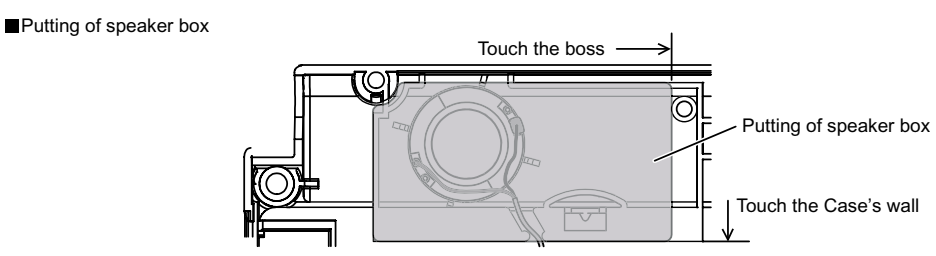

### **6.3.4. Assembly of Touch Pad**

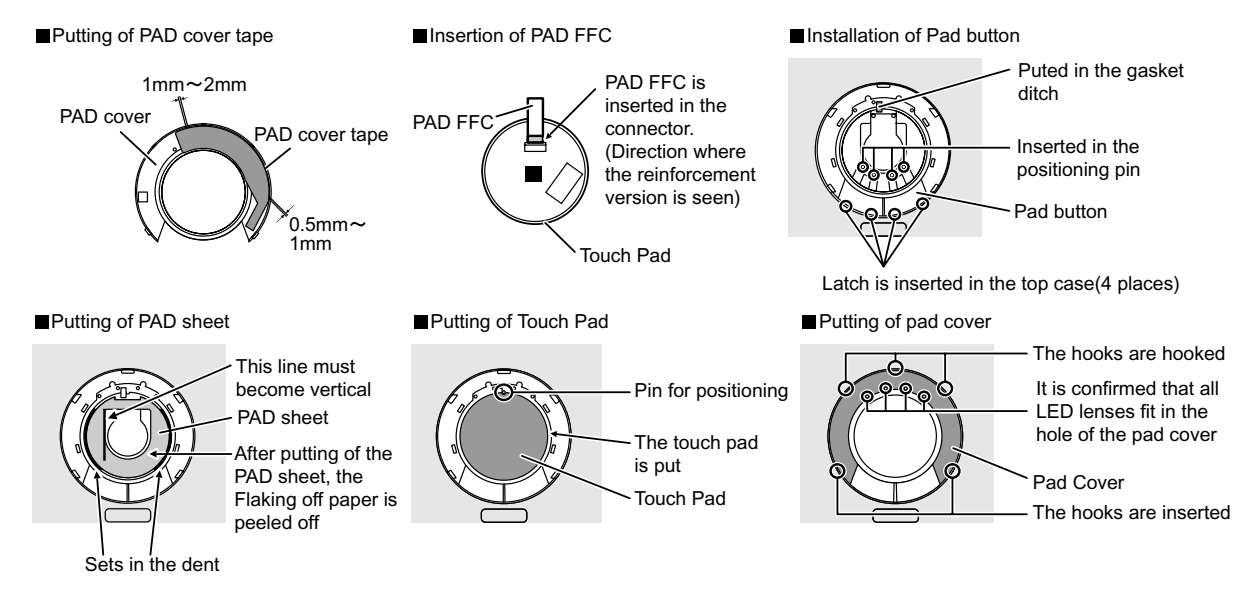

### **6.3.5. Processing of DC-IN Cable and Coaxial Cable**

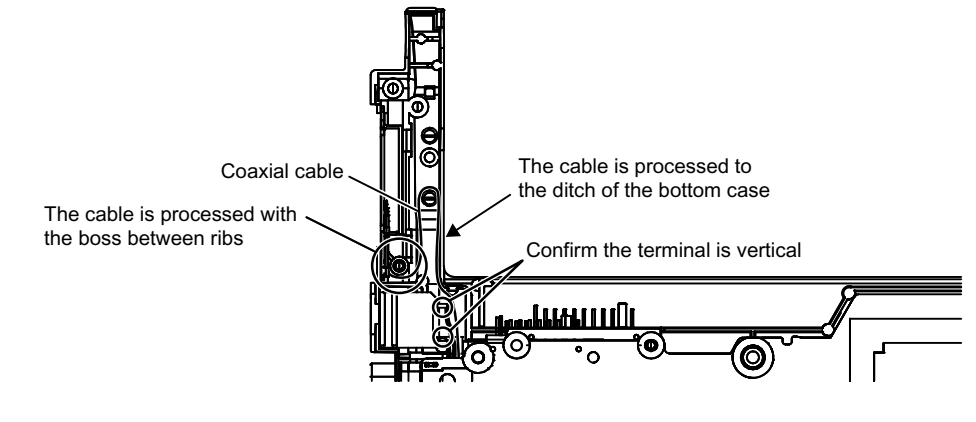

**6.3.6. Obtaining of Side Cover (L)**

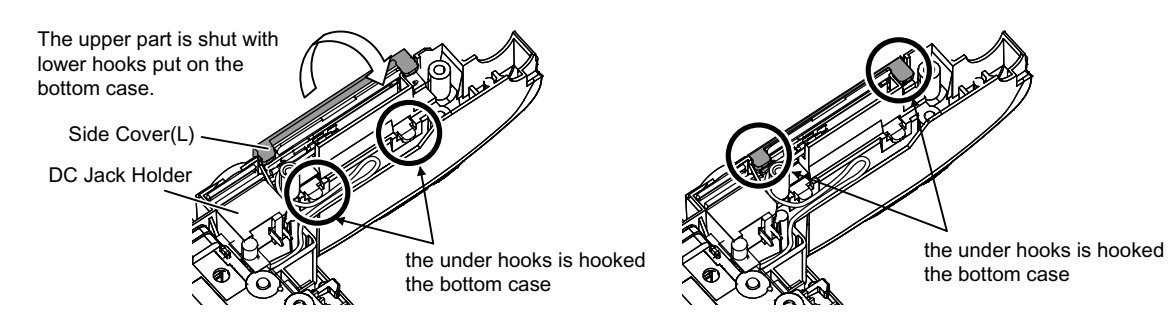

#### **6.3.7. Processing of MODEM Cable and LAN Cable**

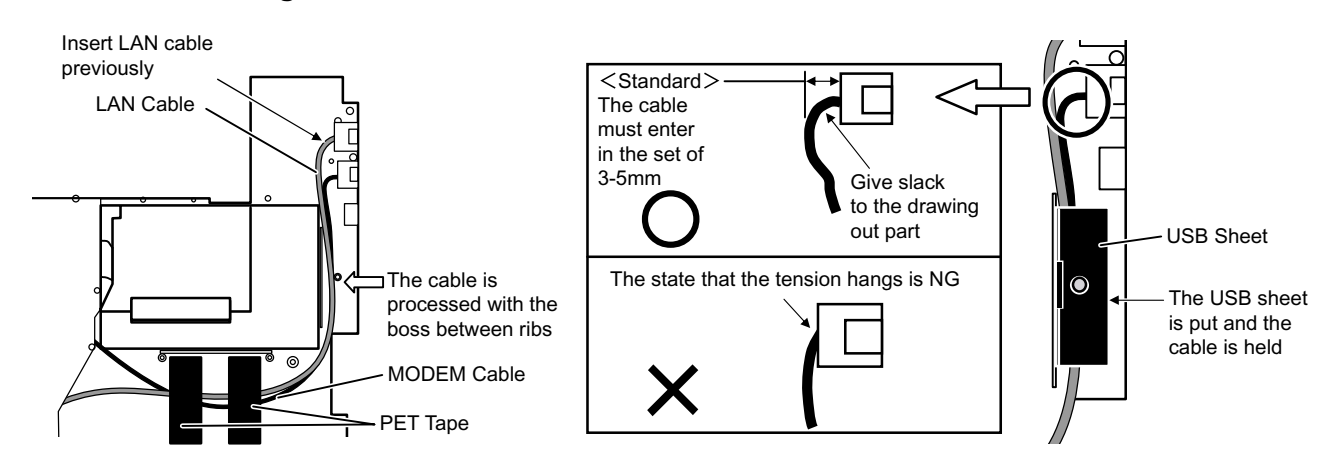

#### **6.3.8. Processing of USB Cable**

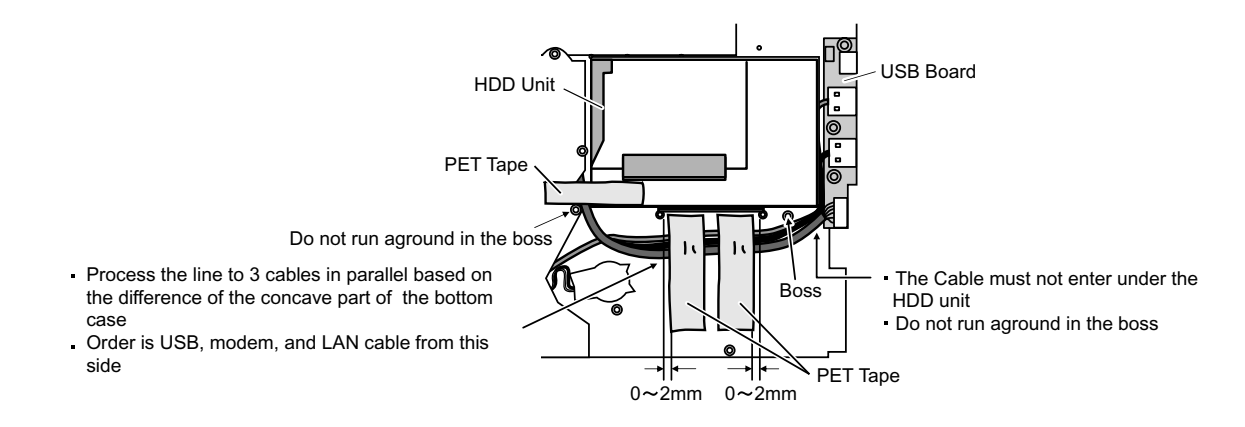

#### **6.3.9. Screw tightening procedure of Each Unit**

When serving, the screw tightening is executed according to the undermentioned procedure.

- 1. Screw tightening of top case
	- 1-1. DXQT2+E6FNL(K:N12) is tightened. No.1 to No.3
	- 1-2. DXQT26+D8FCL(L:N15) is tightened. No.4 ,No.5
	- 1-3. DXHM0056ZA(J:N6) is tightened. No.6

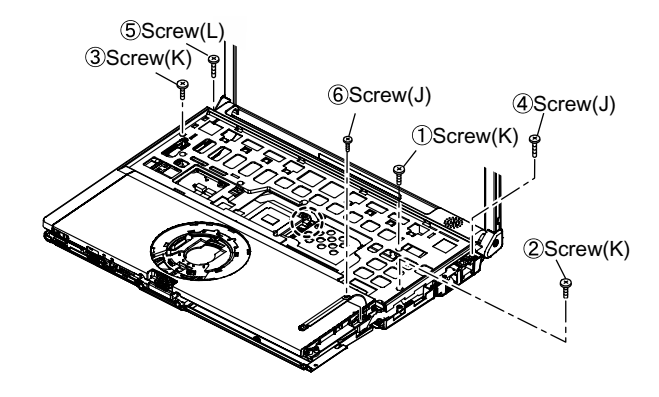

#### 2. Attachment preparation of Key Board

2-1. Putting of Heat Sheet KB Large

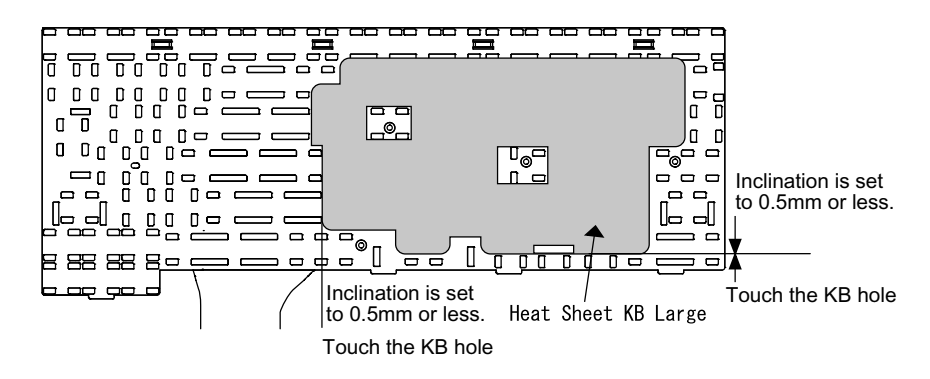

2-2. Putting of tape

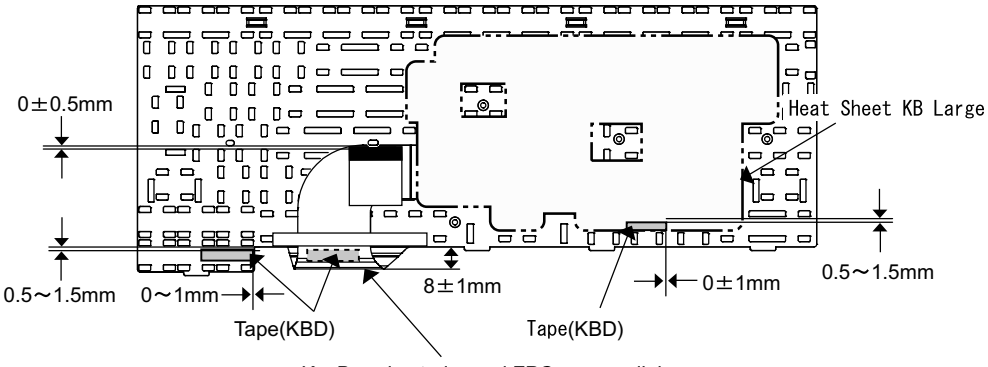

KeyBoard exterior and FPC are parallel.

3. Screw tightening of bottom case (1)

The keyboard is inserted, and after the keyboard hooks are inserted in order of a and b while holding the keyboard, the screw tightening is done in the following order.

Note:The sheet metal must not run aground on the rib (Refer to the figure below).

- 2-1. DXHM0039ZA(D:N5) is tightened. No.1 to No.7
- 2-2. DXHM0057ZA(G:N7) is tightened. No.8 to No.12

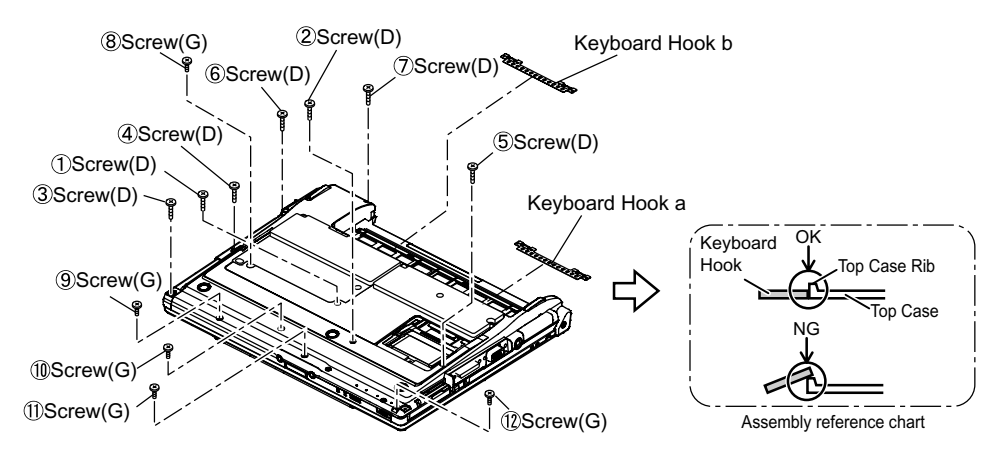

- 4. Screw tightening of bottom case (2)
	- The keyboard is inserted, and after tightening of the screw, the keyboard hooks are inserted in order of the following.
	- 3-1. DXQT2+E12FNL(B:N11) is tightened. No.1 to No.4
	- 3-2. DXQT2+D4FNL(F:N9) is tightened. No.5
	- 3-3. DXQT2+E10FNL(E:N10) is tightened. No.6
	- 3-4. DFHE5035ZA(H:N2) is tightened. No.7
	- 3-5. DFHE5025XA(C:N501) is tightened. No.8
	- 3-5. KIYE50000022(I:N500) is tightened. No.9

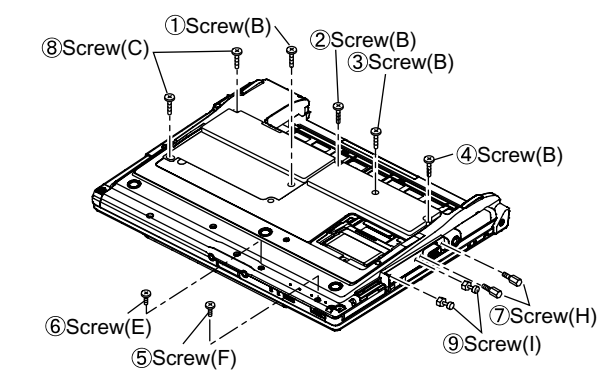

#### **6.3.10. Affixation of Win Logo Label (XP), CENTRINO Label and Energy Star Label**

In the inclination at the time of putting the win logo label, the CENTRINO label and energy star label the both ends difference is within 0.2mm

#### <Attention>

Confirm whether the paste of the label has overflowed after the win logo label and putting of the CENTRINO label and energy star label.

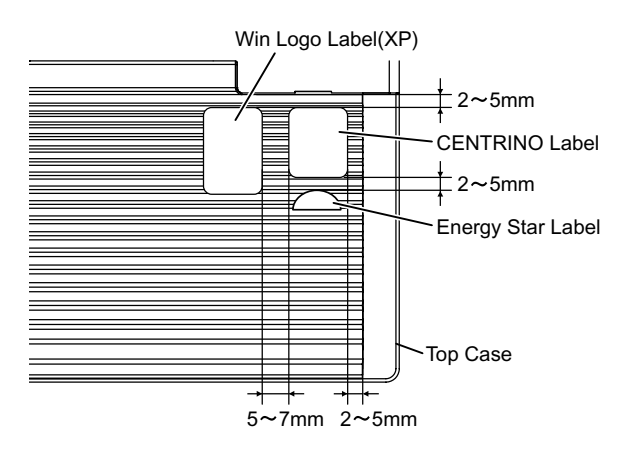

# **7 Explanation of Harddware**

### **7 1 System Block Diagram**

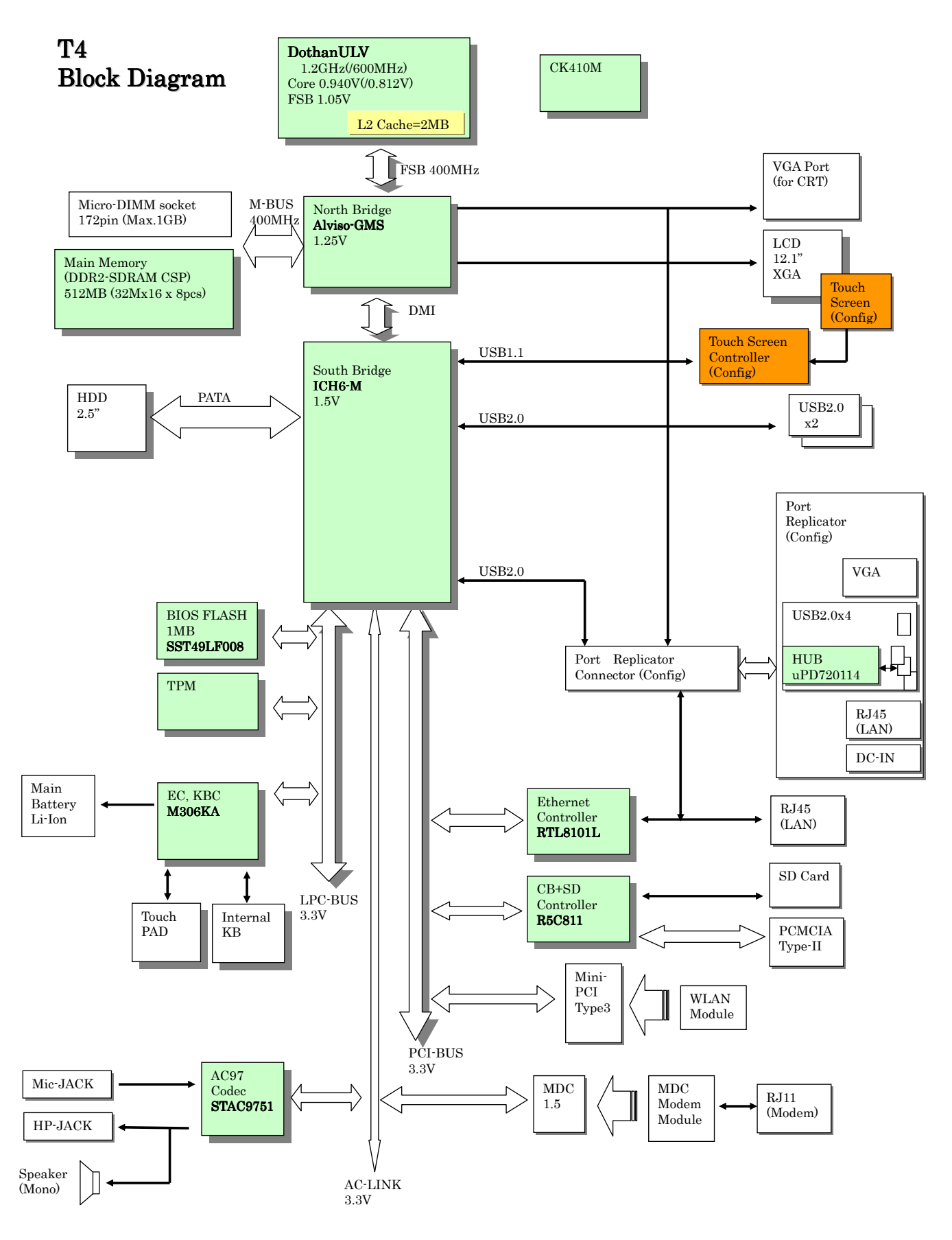

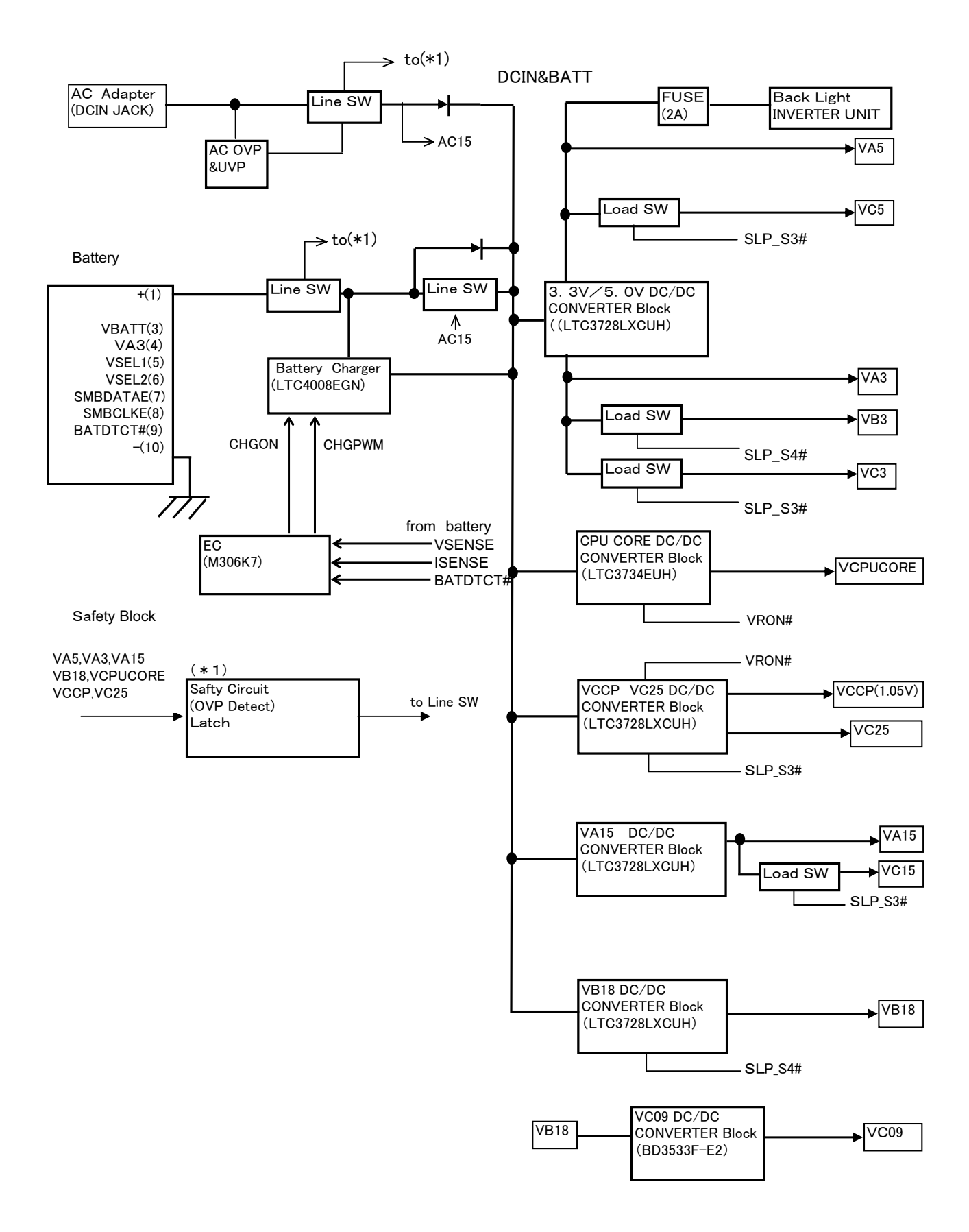

## **8. Extended View**

**8.1.Display Section**

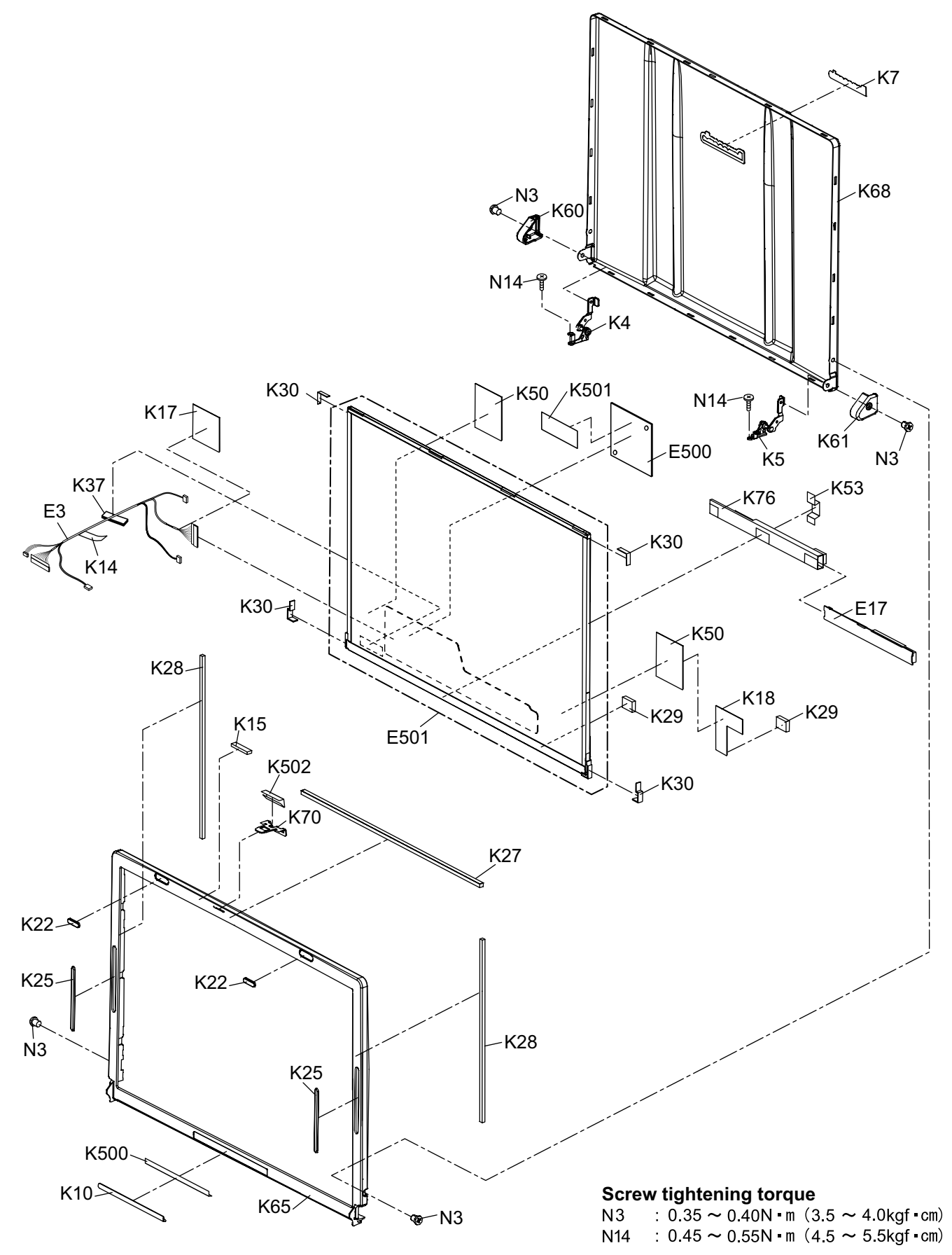

# **LCD Unit Ass'y / Pen Holder Section**

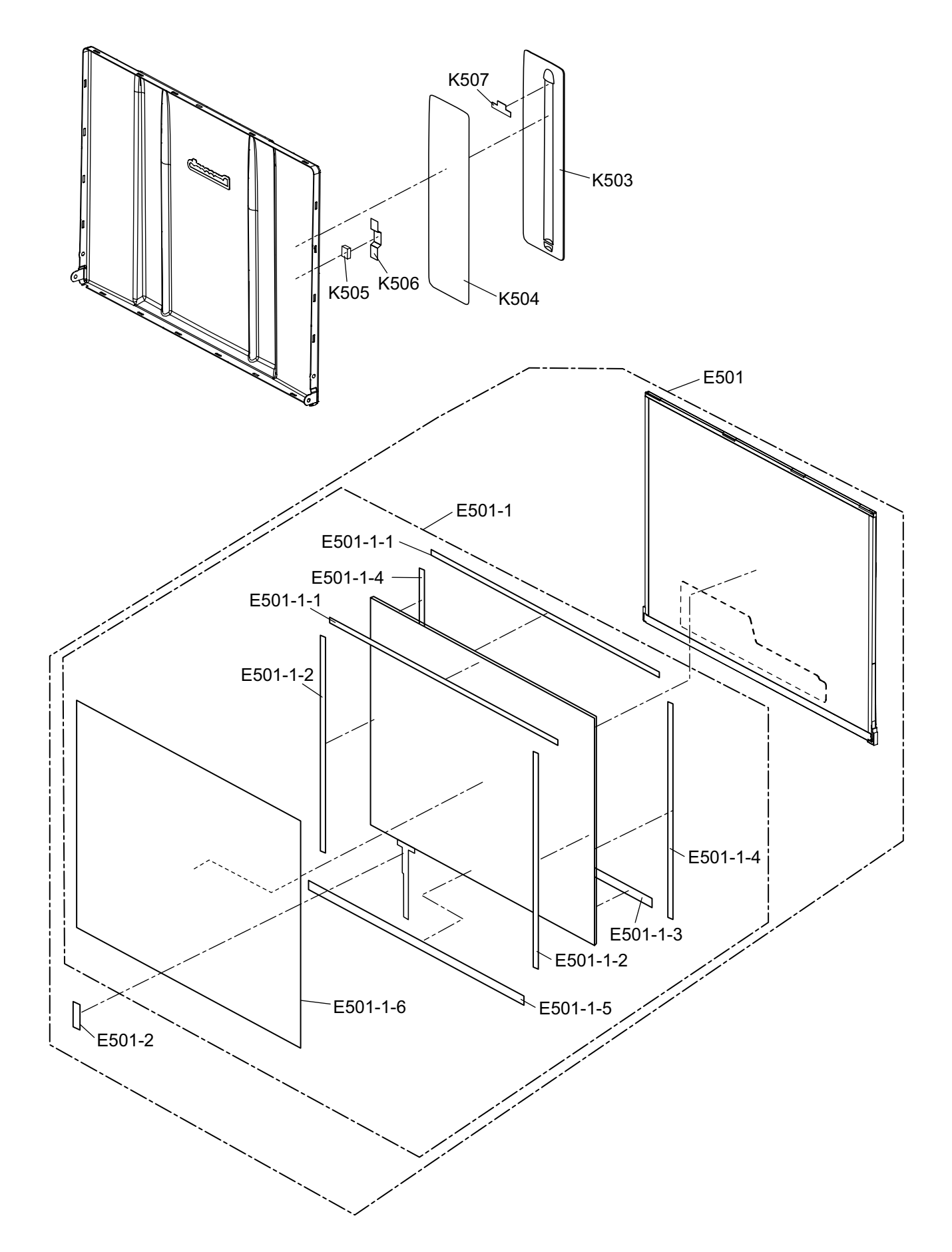

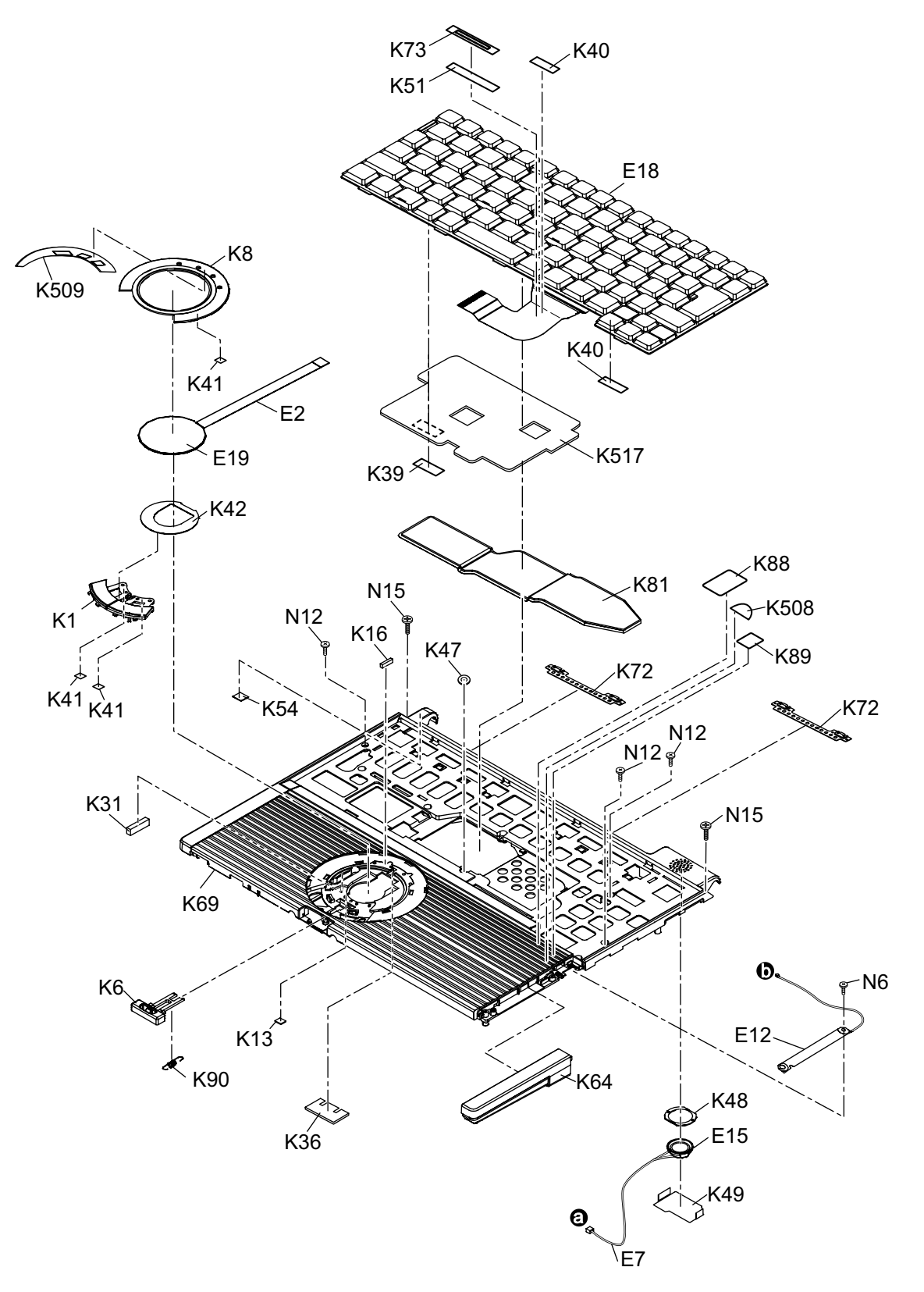

**Screw tightening torque**<br>  $N6 = 0.10 \sim 0.12N \cdot m (1.0 \sim 1.2kgf \cdot cm)$ <br>  $N12 = 0.18 \sim 0.22N \cdot m (1.8 \sim 2.2kgf \cdot cm)$ <br>  $N15 = 0.45 \sim 0.55N \cdot m (4.5 \sim 5.5kgf \cdot cm)$ 

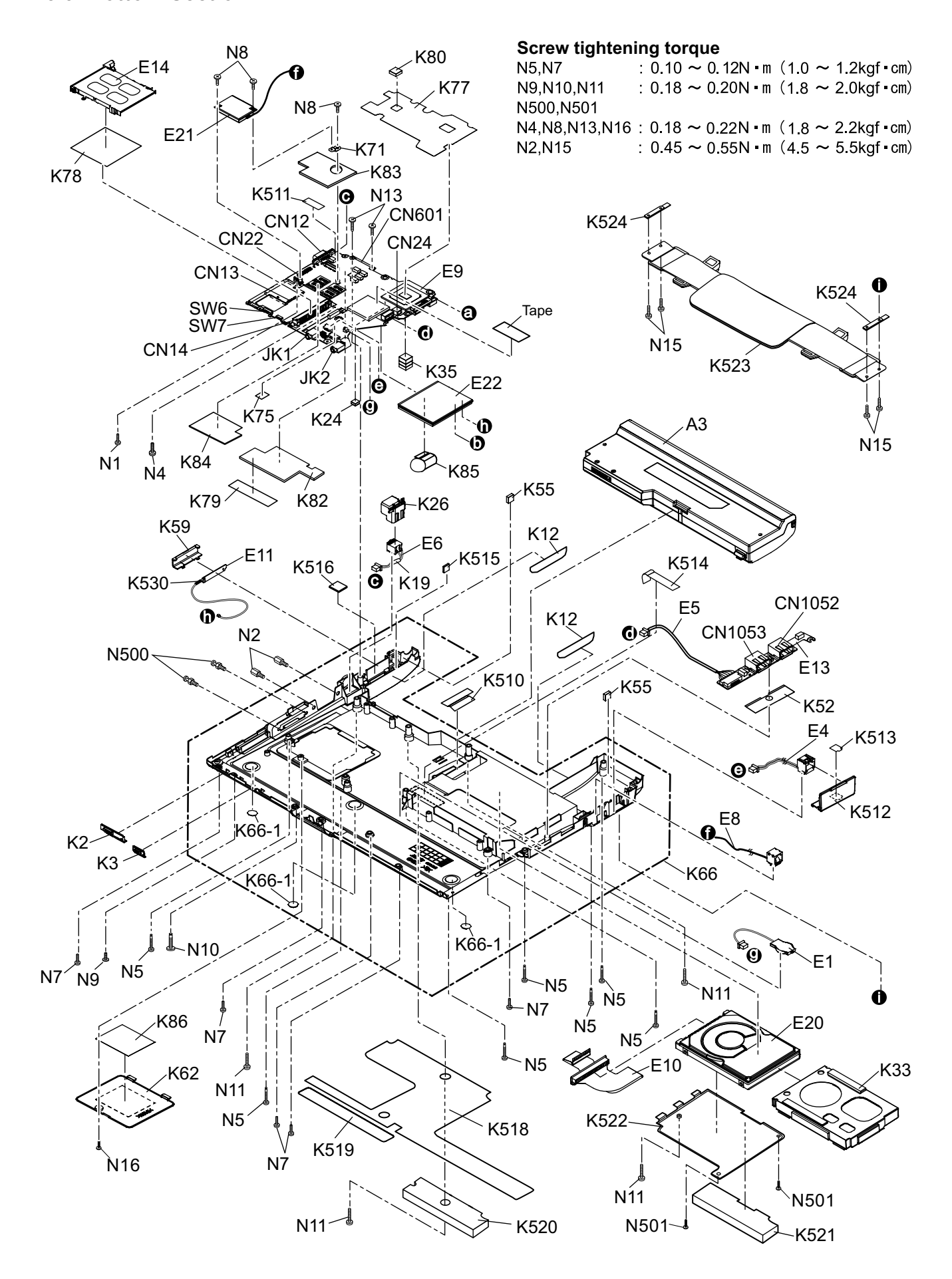

# **9 Replacement Parts List**

### **Note: Important Safety Notice**

Components identified by  $\bigwedge$  mark have special characteristics important for safety. When replacing any of these components, use only manufacturer's specified parts.

#### **CF-T4HWETZBM**

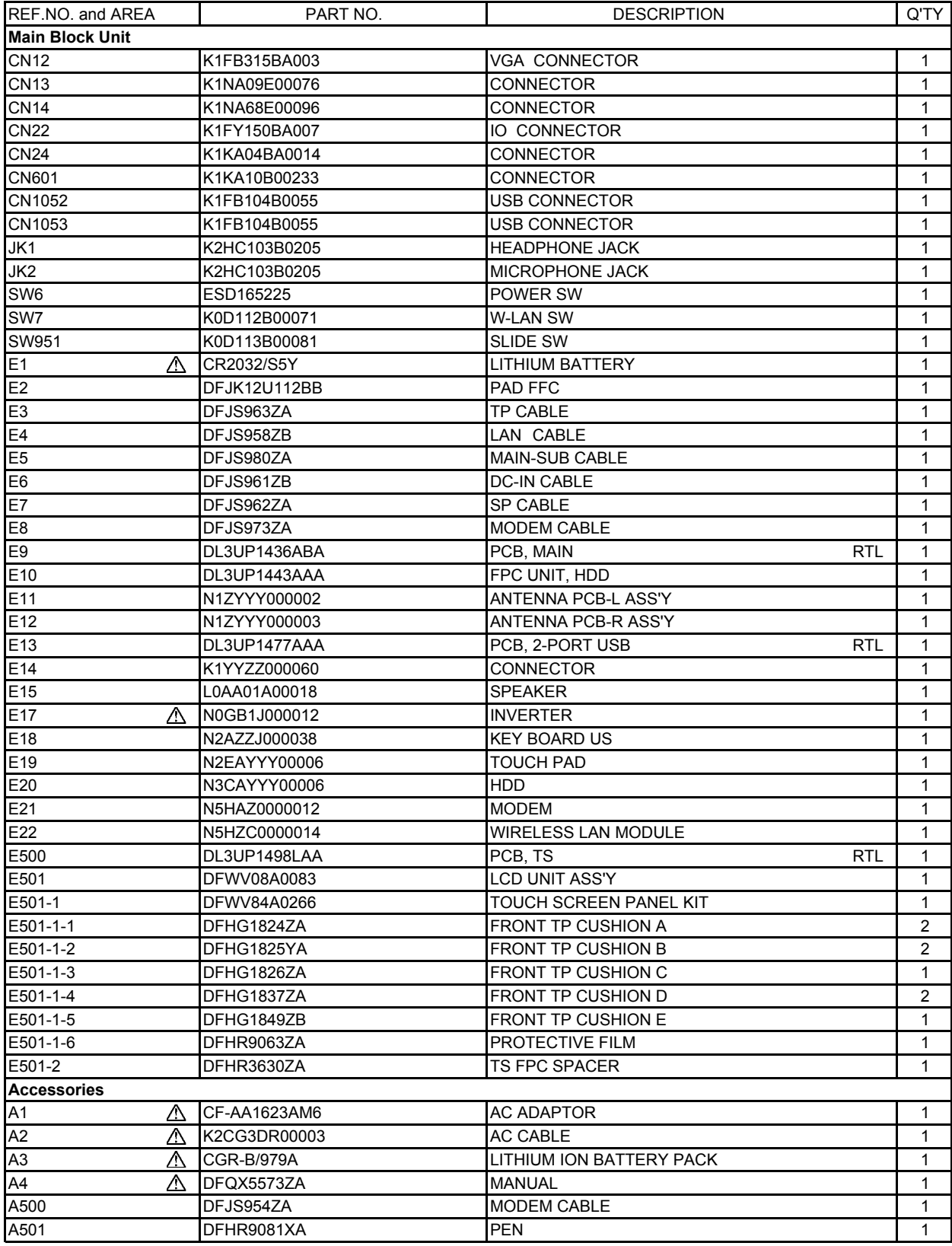

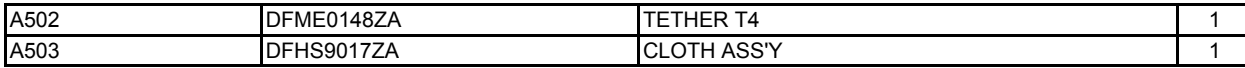

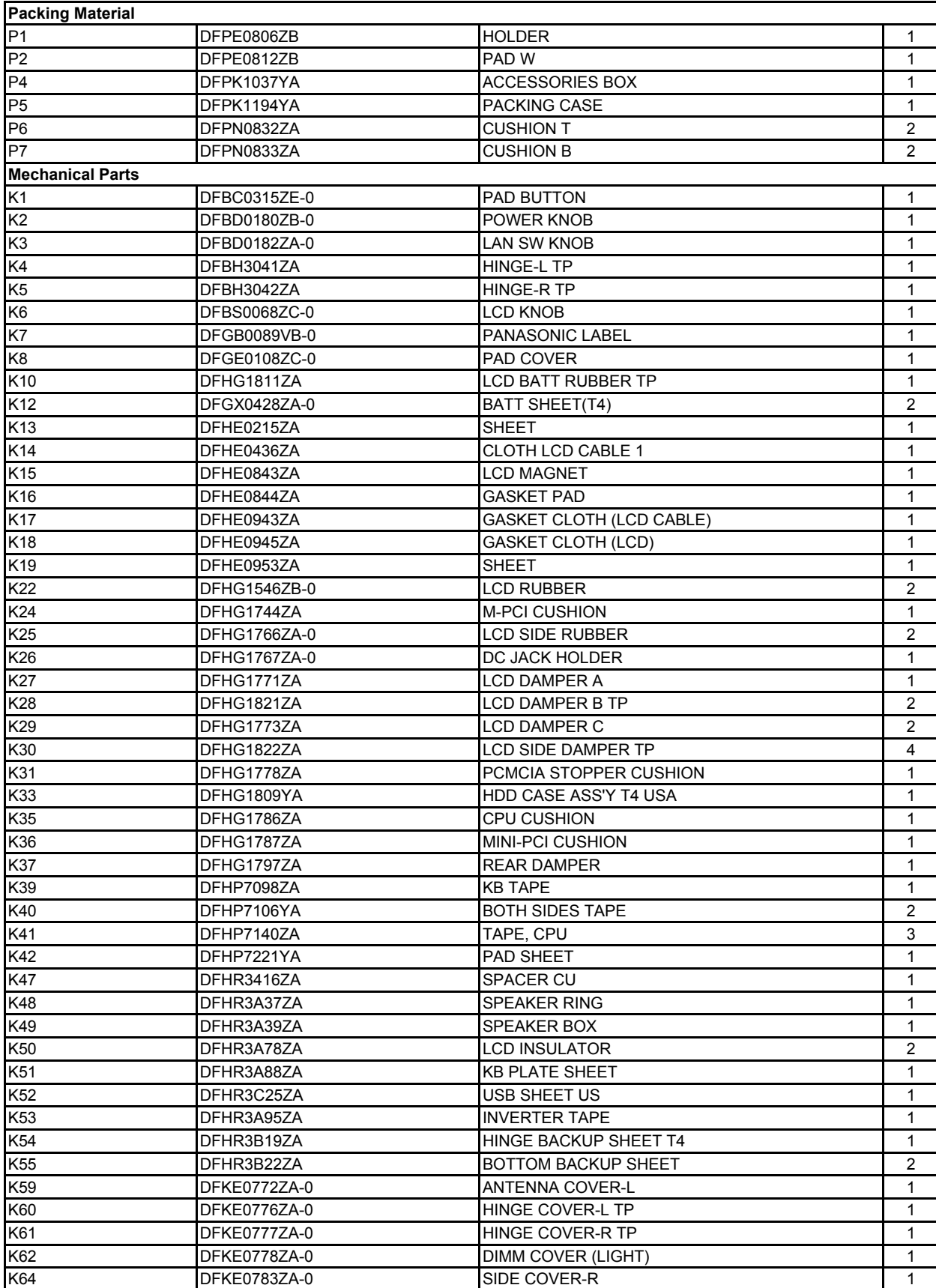

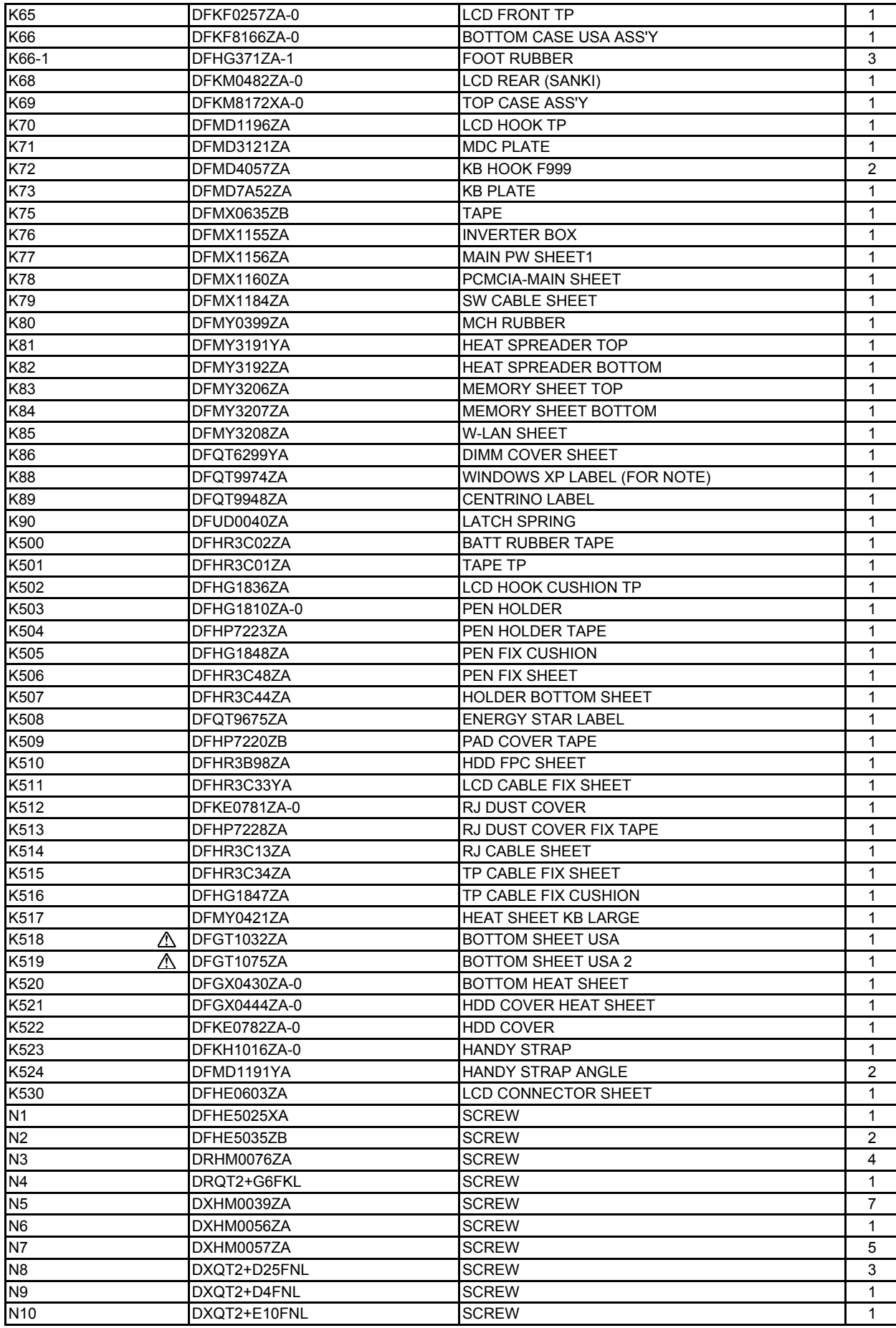

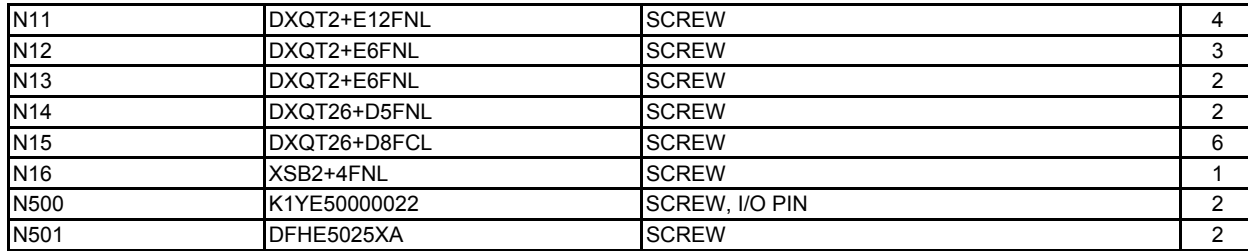